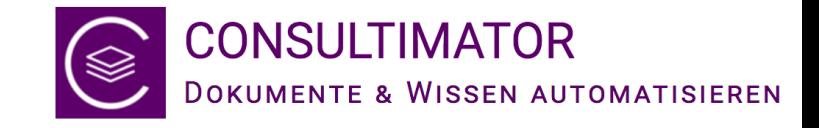

# CONSULTIMATOR

#### Dokumente und Wissen automatisieren

Der Einstieg:

Schritt für Schritt erklärt

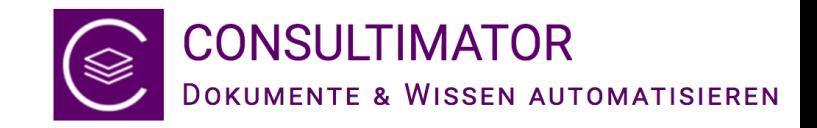

## Herzlich willkommen!

CONSULTIMATOR unterstützt Sie bei der Umsetzung Ihrer Ideen zum Dokumenten- und Wissensmanagement. CONSULTIMATOR ist ein offenes System, welches sich nicht nur auf den typischen Anwendungsfall der automatisierten Dokumentenerstellung beschränkt. Vielmehr können basierend auf dem CONSULTIMATOR-Prinzip auch zahlreiche andere Ideen realisiert werden, wie z.B. interaktive Dialogsysteme, Checklisten, Expertisen,

Datenerfassungsformulare, Berechnungsprogramme u.v.m.

Lernen Sie heute das Grundprinzip kennen und lassen Sie sich inspirieren!

#### CONSULTIMATOR-Highlights:

- Dokumente automatisieren
- Daten erfassen (lassen)
- Interaktive Checklisten
- Berechnungsprogramme

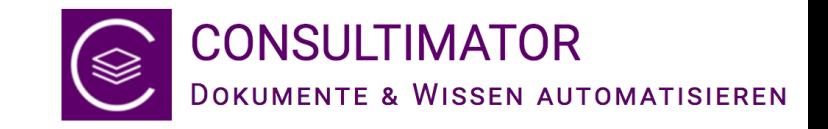

### Das CONSULTIMATOR Prinzip

Für die Arbeit mit CONSULTIMATOR ist es nützlich, sich einmal das Grundprinzip zu verinnerlichen. Denn CONSULTIMATOR geht vom technischen Ansatz einen in mehrfacher Hinsicht recht ungewöhnlichen Weg.

Das fängt damit an, dass CONSULTIMATOR keine Anwendung ist, die Sie ständig nutzen, sondern CONSULTIMATOR wird nur verwendet, um Ihre Automatisierungs-Projekte in eigenständige, autark einsetzbare Webseiten umzusetzen. Einmal erstellt, benötigt die Seite den CONSULTIMATOR grundsätzlich nicht mehr, es sei denn, es wird z.B. der Datenversendedienst für den Versand verschlüsselter Daten genutzt. CONSULTIMATOR Ausgabeseiten können optional sogar komplett "offline" ohne Internet-Verbindung genutzt werden.

Es werden auch keine Ein- oder Ausgabedaten bei CONSULTIMATOR gespeichert und keinerlei Daten an CONSULTIMATOR übermittelt, die komplette Datenhaltung und Datenspeicherung erfolgt lokal bei Ihnen.

#### CONSULTIMATOR ist anders:

- eigenständige Web-Ausgabeseiten
- optional auch offline-fähig
- Keine Online-Speicherung von Ein- oder Ausgabedaten

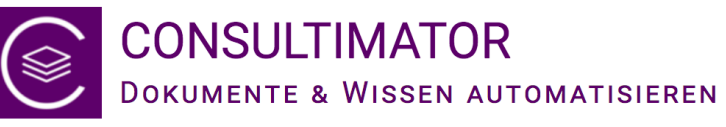

#### Per CONSULTIMATOR Editor zum Ziel

Wenn Sie eine neue Idee zur Automatisierung umsetzen wollen, ist der CONSULTIMATOR Editor Ihre erste Anlaufstelle. Dort erstellen Sie Ihr Projekt.

Ihr Projekt besteht aus einigen allgemeinen Angaben sowie einer Liste der "Aktionen", die CONSULTIMATOR in eine Ausgabeseite "umwandeln" soll.

Die eigentliche Umwandlung des Projekts in die Ausgabeseite erfolgt durch den CONSULTIMATOR Processor, den Sie aber in der Regel nicht zu sehen bekommen, da er seinen Dienst im Hintergrund verrichtet, wenn Sie im CONSULTIMATOR Editor die "Ausgabe" aktivieren und das Ergebnis Ihrer Arbeit anzeigen lassen.

Editor

Processor

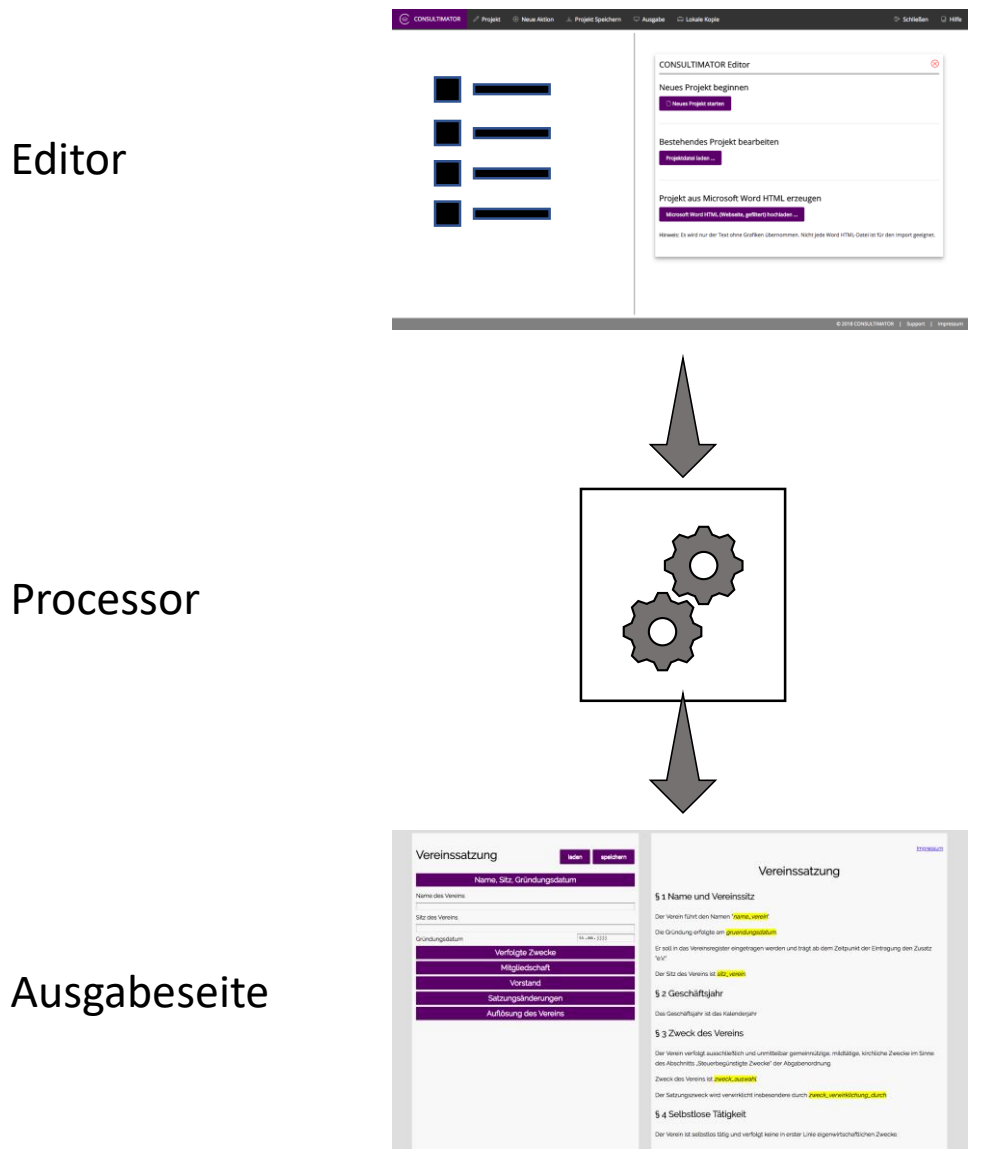

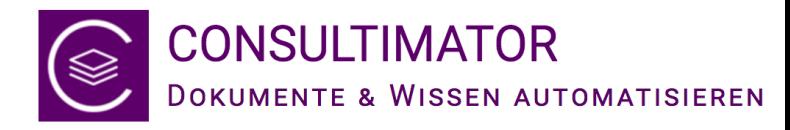

## Das Herzstück Ihres Projekts: Aktionen

Jedes Projekt besteht aus einer Liste von Aktionen, die vom CONSULTIMATOR Processor in Ein- oder Ausgabebereiche auf der eigentlichen Ausgabeseite "übersetzt" werden.

Ganz grob können Aktionen in 3 Typen unterteilt werden:

- 1. Aktionen, die Eingaben anfordern,
- 2. Aktionen, die etwas anzeigen sollen und
- 3. eine Aktion, die im Hintergrund Berechnungen ausführen kann.

Aktionen werden auf dem Bildschirm automatisch entweder im "Eingabebereich" oder im "Ausgabebereich" angezeigt. Wenn Sie die Standard-Darstellung verwenden, befindet sich der Eingabebereich links, der Ausgabebereich rechts.

Es gibt zusätzlich Aktionen, die Schaltflächen, z.B. zum Speichern, Laden oder Versenden von Daten anzeigen.

Und eine Reihe von ganz speziellen Aktionen. Aber dazu später mehr!

Es geht immer um Aktionen:

- Eingabe-Aktionen
- Ausgabe-Aktionen
- Eine Berechnungs-Aktion
- und eine ganze Reihe von Spezial-Aktionen…

Alle Aktionen sind in der Bedienungsanleitung detailliert beschrieben!

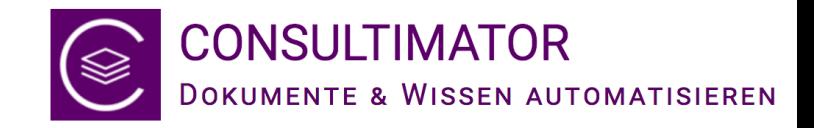

#### Eingabe-Aktionen (Auswahl)

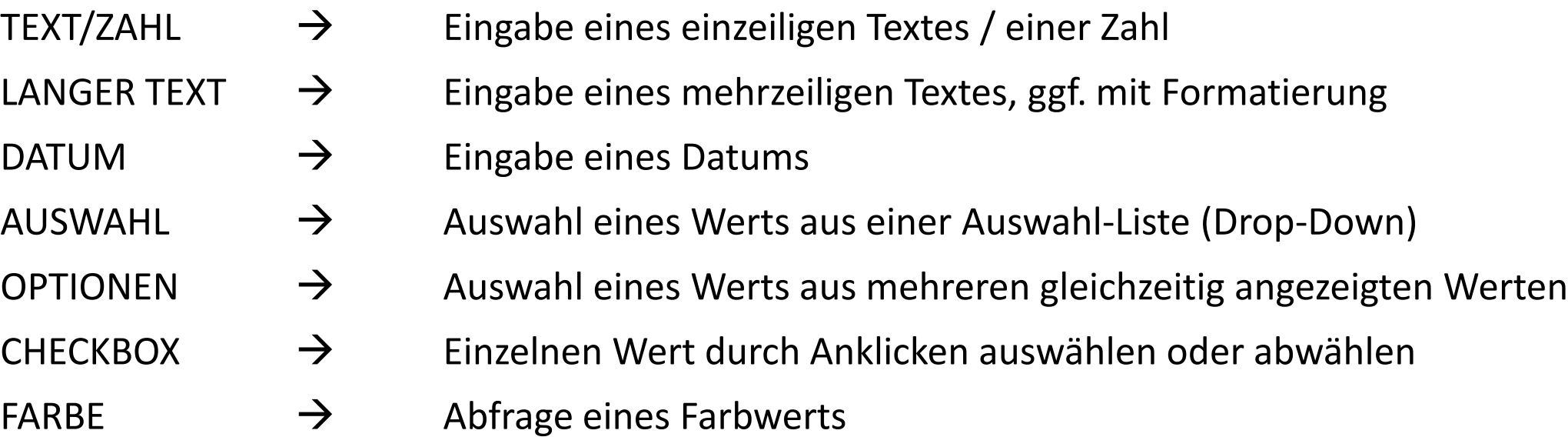

Die vom Nutzer bei diesen Aktionen eingegebenen Werte können Sie anschließend über den für die einzelne Aktion frei gewählten Namen wieder abfragen und weiterverarbeiten

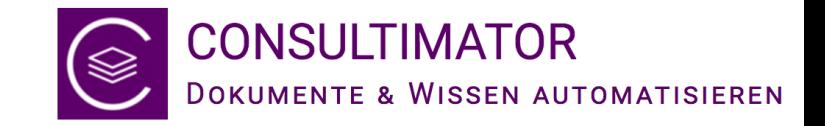

#### Weitere Eingabe-Aktionen (Auswahl)

- BLENDE  $\rightarrow$  Erstellt einen Balken mit einer Zwischenüberschrift zur übersichtlichen Anordnung aller Eingabe-Aktionen.
- NACHRICHT  $\rightarrow$  Gibt auf der Eingabe-Seite einen beliebigen, formatierbaren Text aus, der in der Regel dem Nutzer die nächste Aktion im Eingabebereich erläutert.
- DATEN  $\rightarrow$  Alle eingegebenen Formulardaten lokal auf dem Rechner speichern **SPEICHERN**

#### DATEN  $\rightarrow$  Zuvor abgespeicherte Formulardaten wieder in das Formular laden LADEN

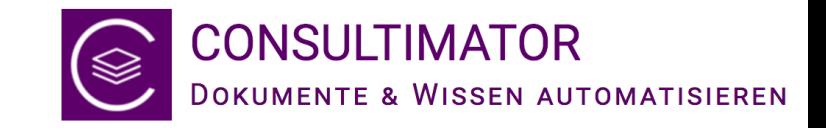

#### AUSGABE-Aktionen (Auswahl)

- AUSGABE  $\rightarrow$  Gibt auf der Ausgabe-Seite einen beliebigen, formatierbaren Text aus, der auch Platzhalter zur Ausgabe der Werte der Nutzer-Eingaben enthalten kann.
- START-BLOCK → Fasst mehrere Ausgabeaktionen zu einem logischen Ausgabebereich Und zusammen, der dadurch als Block angezeigt / ausgeblendet /gedruckt / ENDE-BLOCK in die Zwischenablage übernommen oder als Word-Datei gespeichert werden kann.

AUSGABE DRUCKEN AUSGABE AN ZA  $\rightarrow$  Die vorbezeichneten Aktionen für definierte Ausgabe-Blöcke AUSGABE AN WORD

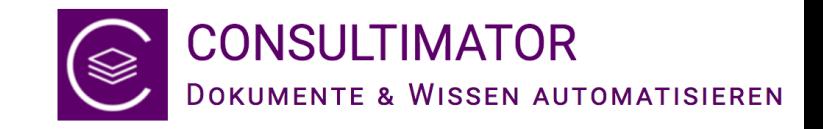

#### Spezielle Aktionen (Auswahl)

- BERECHNEN  $\rightarrow$  Ermöglicht das "Errechnen" oder Formen neuer Werte aus den zuvor erfassten Nutzereingaben (oder anderen Berechnungen).
- STYLE  $\rightarrow$  Ermöglicht die sehr individuelle grafische Gestaltung der Ausgaben z.B. durch die Anpassung der definierten Standard-Styles.
- SENDEN → SENDEN sowie VERSCHLÜSSELT SENDEN ermöglichen die Weiterleitung der vom Nutzer eingegebenen Formulardaten. Bei VERSCHLÜSSELT SENDEN werden die Daten bereits vollständig verschlüsselt, bevor sie den Webbrowser des Nutzers verlassen.

Auf diese speziellen Aktionen wird in diesem Einstiegs-Tutorial nicht näher eingegangen. Sie sind umfassend in der Bedienungsanleitung und in der technischen Referenz dokumentiert.

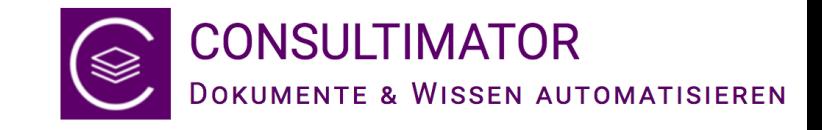

## …aber genug Theorie! Beginnen wir ein neues Projekt…

Starten Sie den Editor über die CONSULTIMATOR Homepage oder direkt über diesen Link:

<https://consultimator.com/editor>

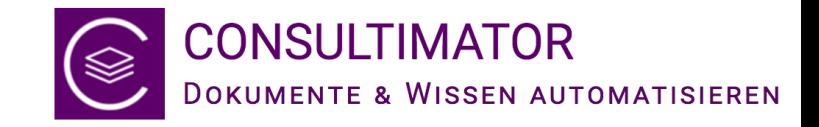

#### Unser Ziel für heute

- Dies ist unser erstes gemeinsames CONSULTIMATOR Projekt, hier geht es heute nur um die Grund-Funktionsweise, über die sich das gesamte CONSULTIMATOR-Prinzip erschließen lässt
- Unser Projekt soll am Ende folgendes können:
	- 1. den Benutzer nach seinem Alter fragen,
	- 2. den Benutzer, sofern er 65 Jahre oder älter ist, fragen, ob er sich schon im Ruhestand befindet,
	- 3. eine Ausgabe erzeugen, die sein Alter wiedergibt und zusätzlich für den Fall, dass er 65 oder älter, aber noch nicht im Ruhestand ist, auf die Möglichkeit der Rente ab 65 hinweisen\*) ,
	- 4. die Möglichkeit bieten, dieses Ergebnis in die Zwischenablage zu übernehmen oder als Microsoft Word-Datei zu speichern.

\*)Ob diese Aussage juristisch korrekt ist, sei dahin gestellt. Es dient nur als Beispiel.

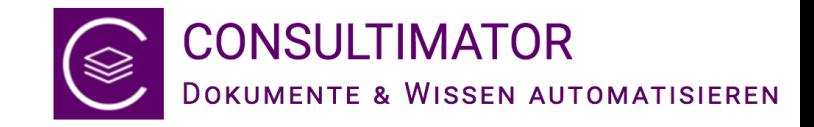

#### Der CONSULTIMATOR Editor

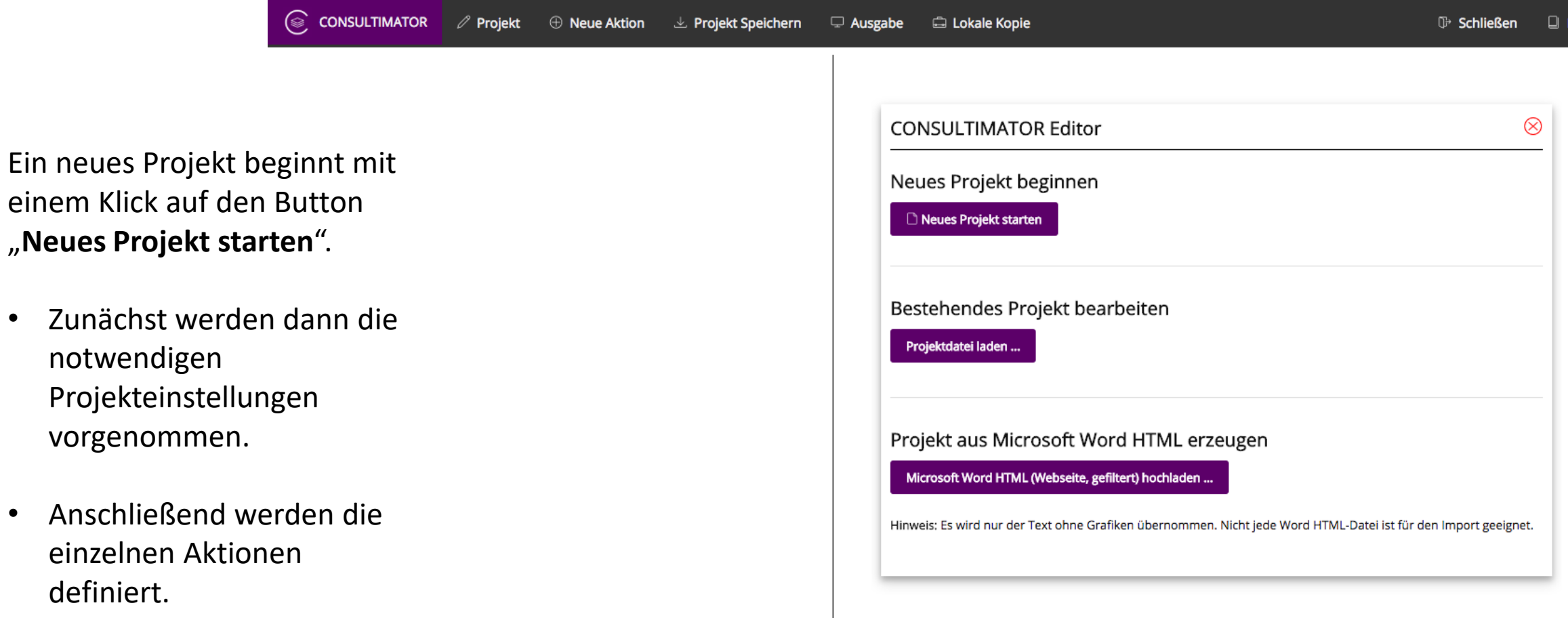

Hilfe

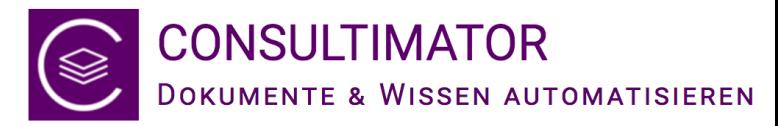

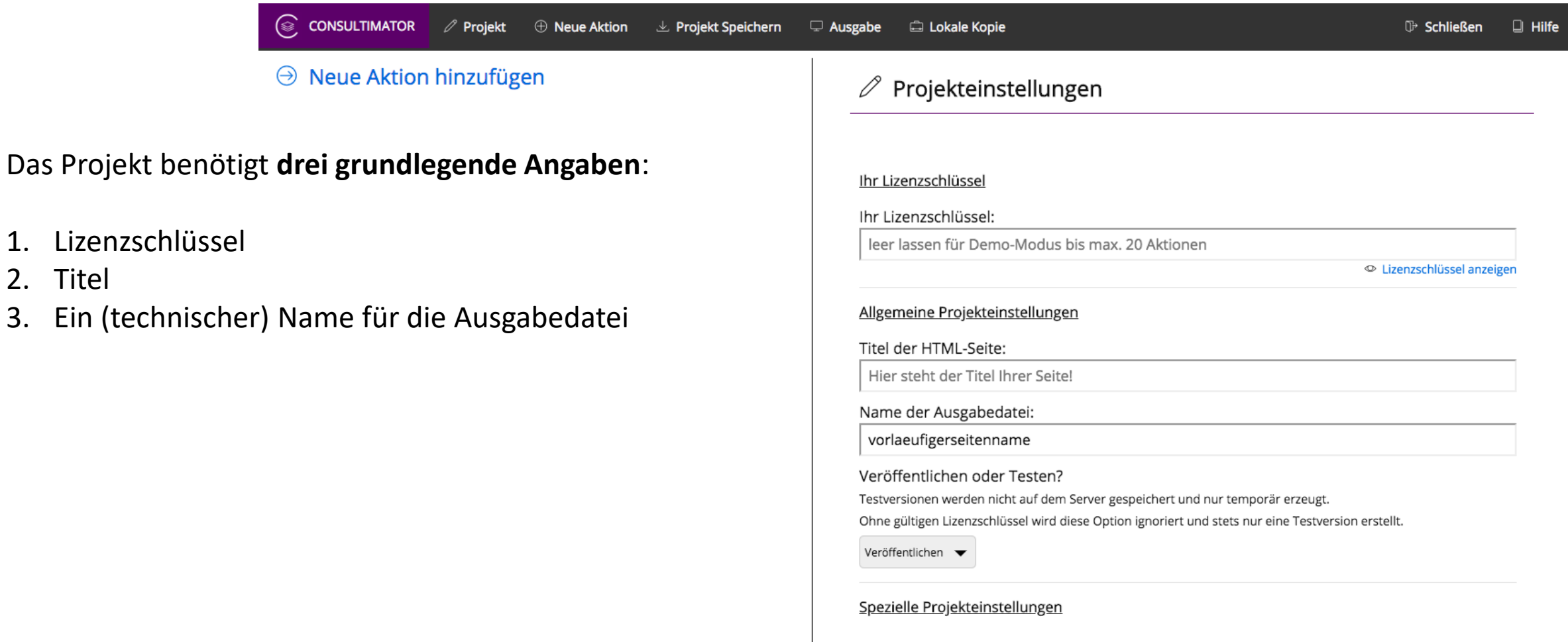

Spezielle Projekteinstellungen anzeigen...

1. Lizenzschlüssel

2. Titel

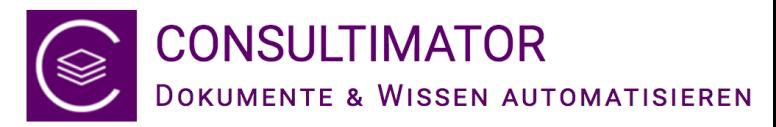

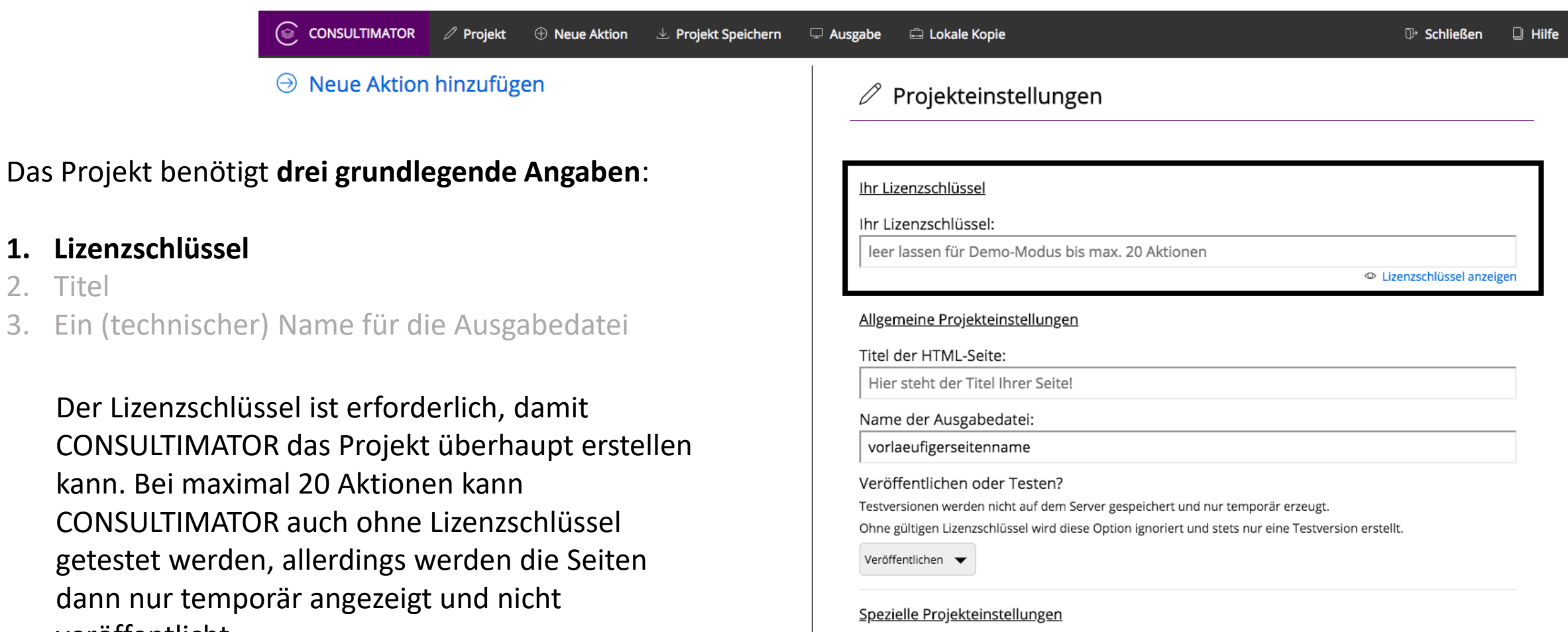

Spezielle Projekteinstellungen anzeigen...

**1. Lizenzschlüssel**

kann. Bei maximal

veröffentlicht.

2. Titel

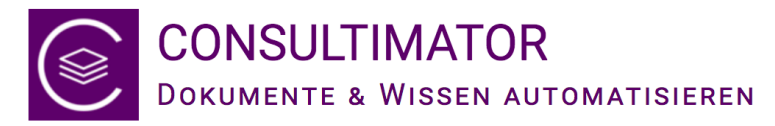

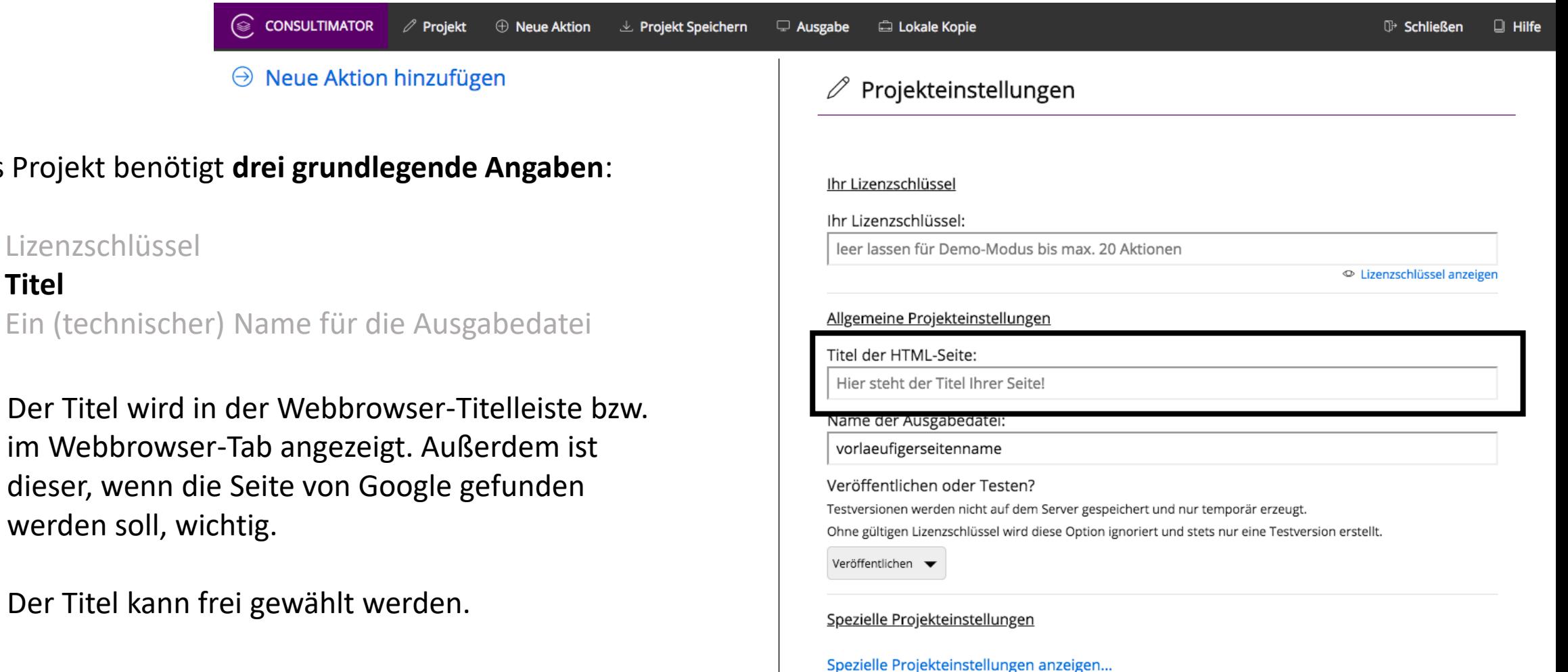

**Das Projekt benötigt** 

1. Lizenzschlüssel

3. Ein (technischer)

**2. Titel**

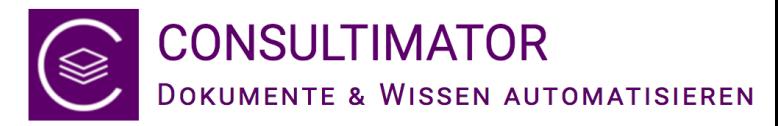

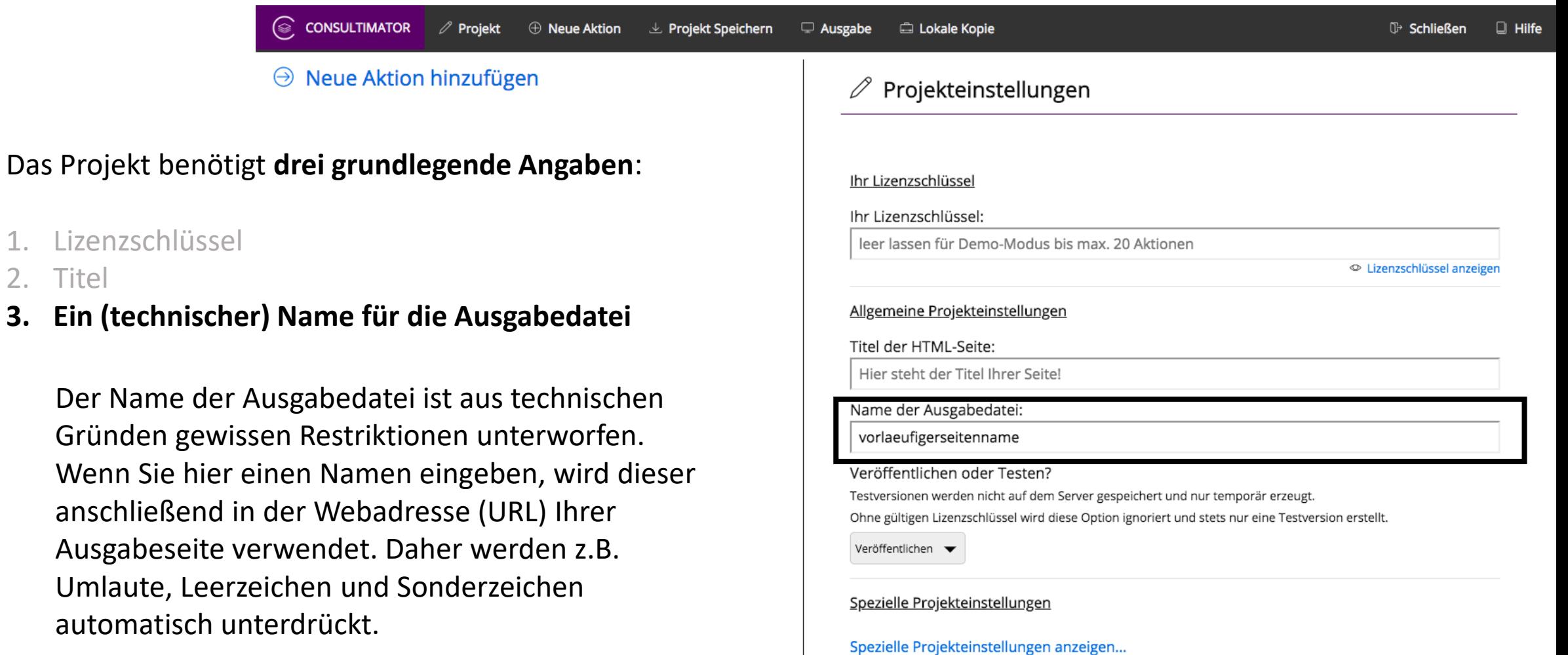

#### **Lizenzschlüssel**

- 2. Titel
- **3. Ein (technischer) N**

 $\bigcirc$ 

Der Name der Aus Gründen gewissen Wenn Sie hier eine anschließend in de Ausgabeseite verw Umlaute, Leerzeich automatisch unter

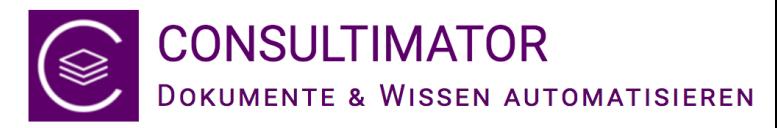

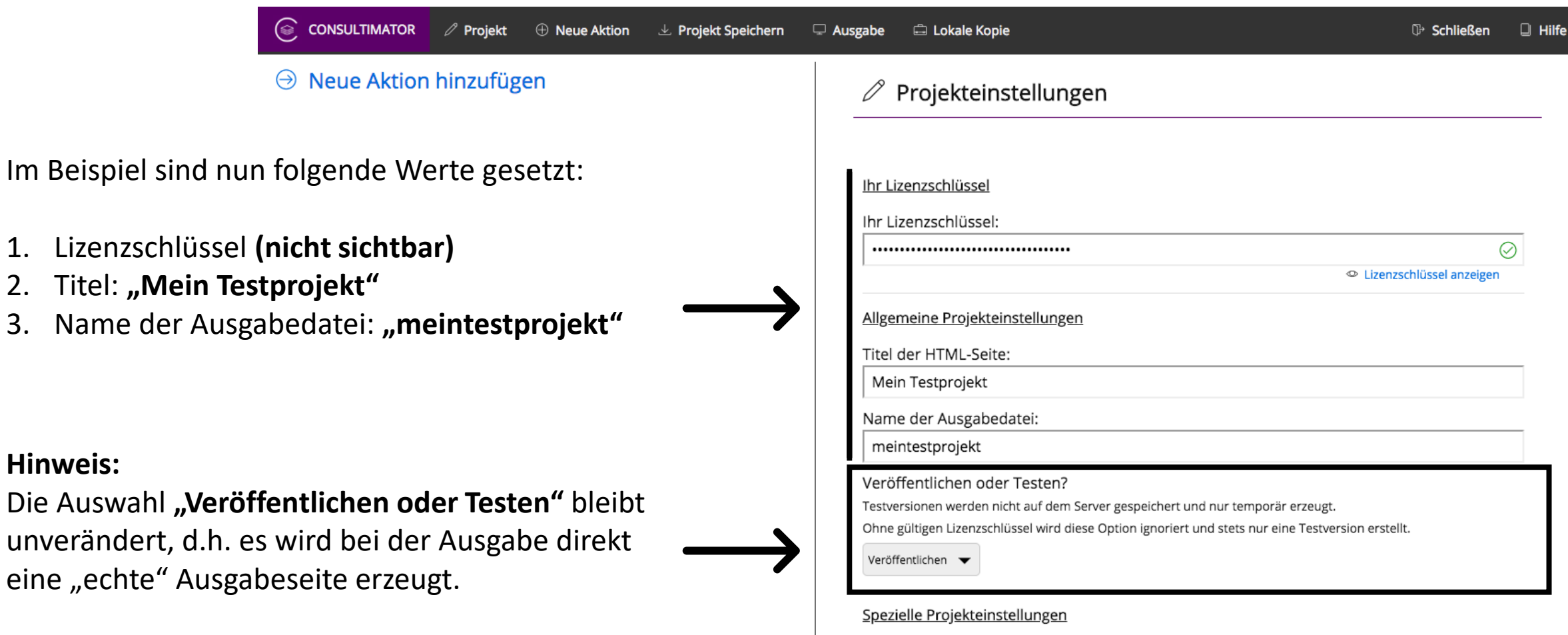

Spezielle Projekteinstellungen anzeigen...

Im Beispiel sind

2. Titel: "Mein

**Hinweis:**

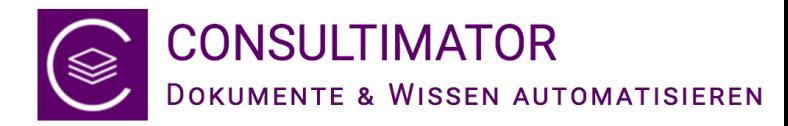

### Weiter geht es mit der ersten Aktion!

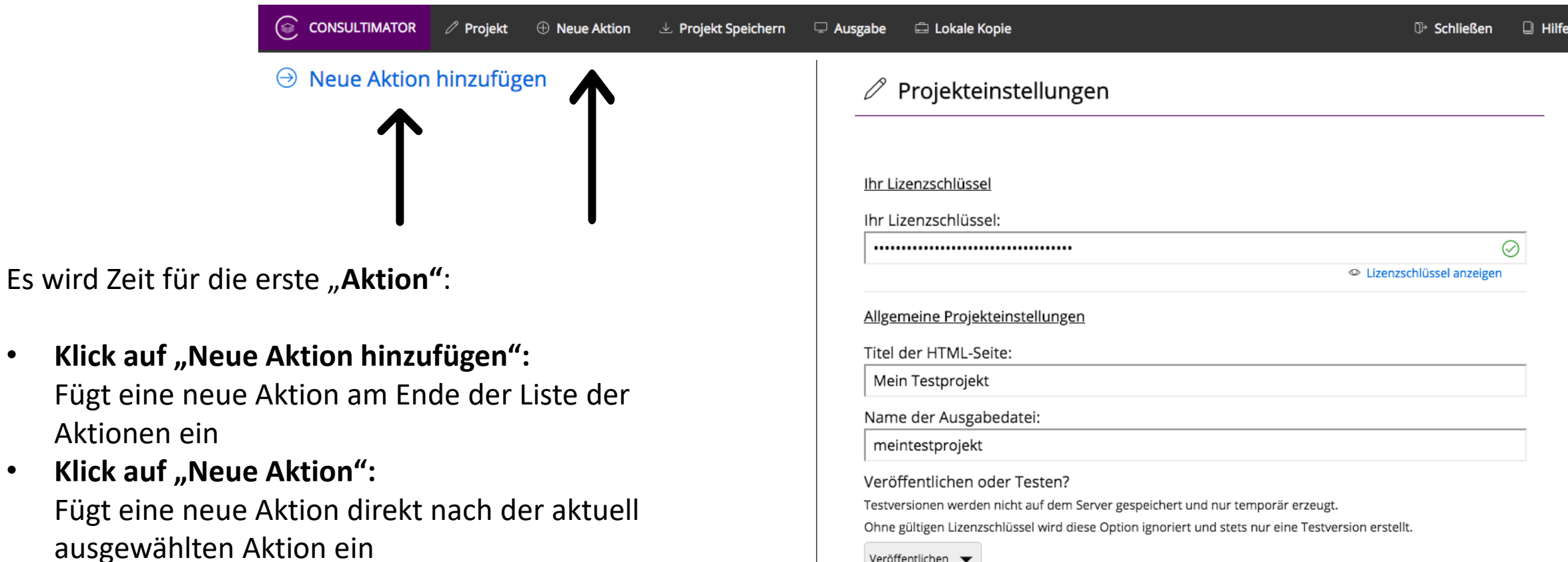

Im Moment macht das noch keinen Unterschied, da es noch keine Aktionen gibt…

Veröffentlichen •

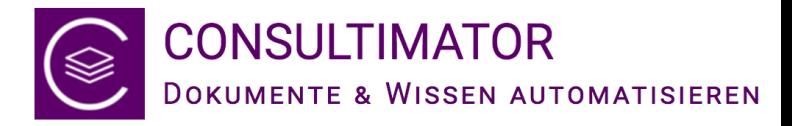

#### Die erste Aktion

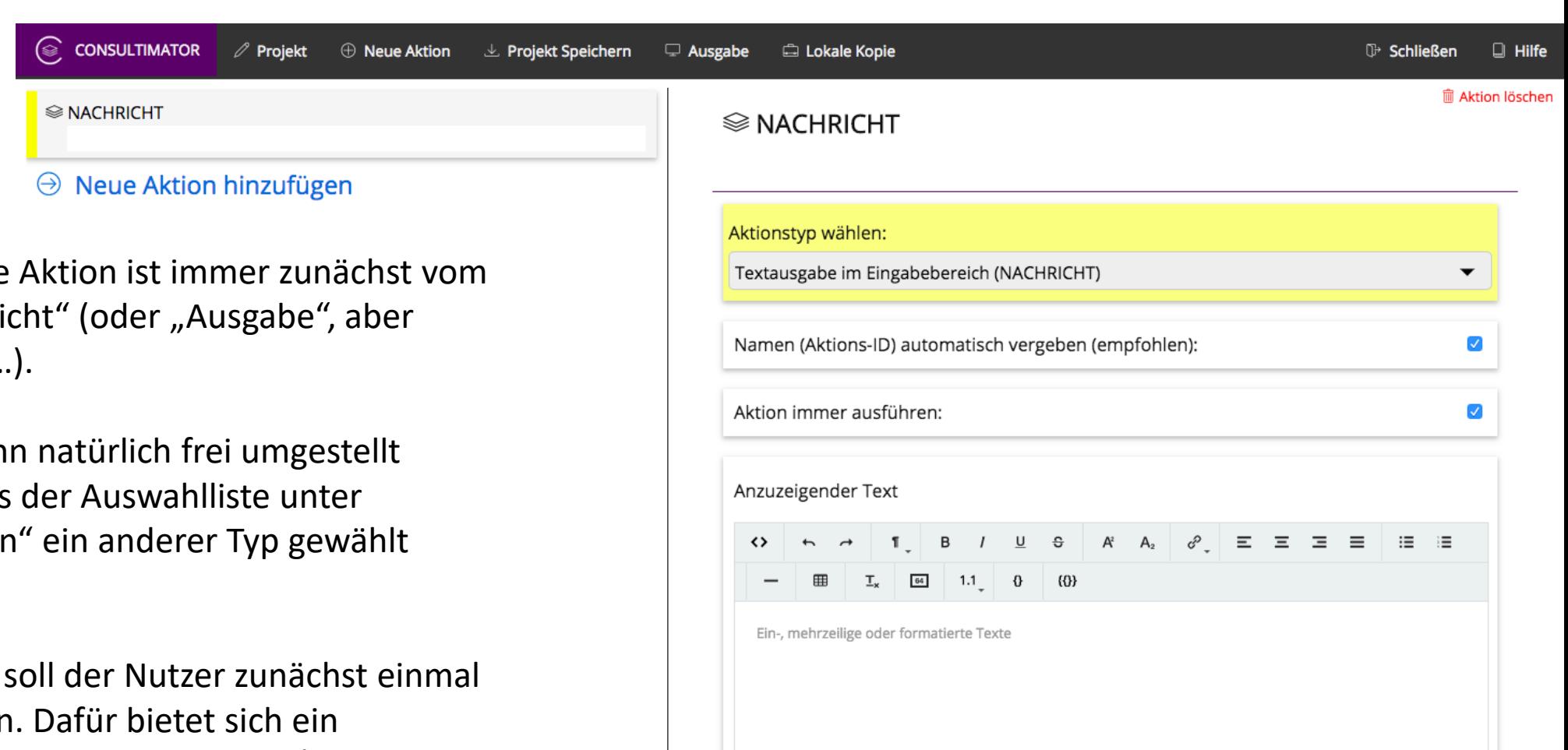

Eine neu angelegte Aktionstyp "Nachri dazu später mehr…).

Der Aktionstyp kan werden, indem aus "Aktionstyp wählen wird.

In diesem Beispiel sein Alter eingeber. einzeiliges Eingabefeld vom Typ "TEXT/ZAHL" an.

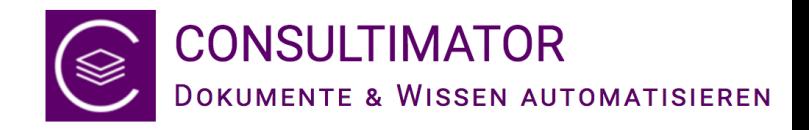

Impressum

## Auswahl Aktionstyp "TEXT/ZAHL"

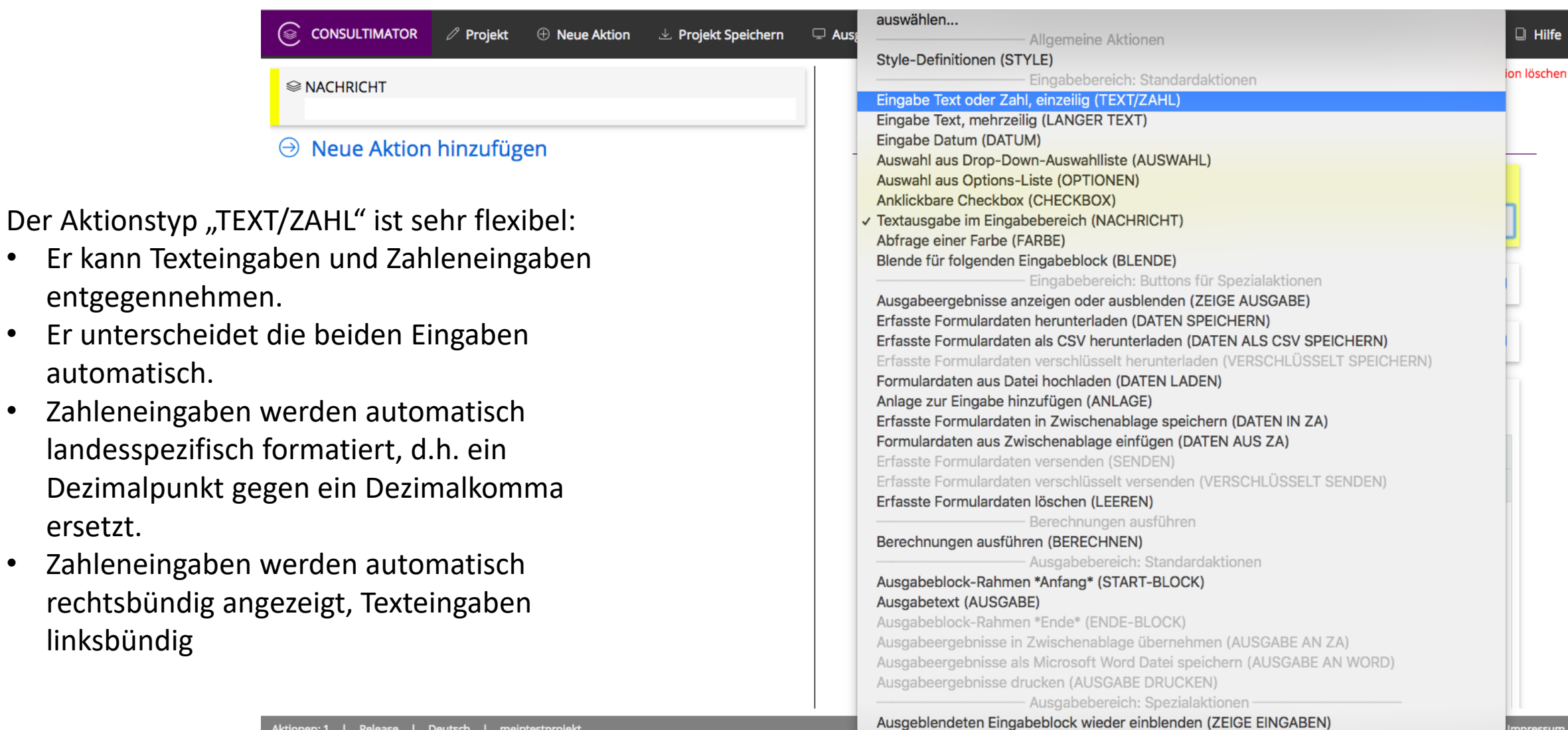

automatisch.

rechtsbündig

linksbündig

ersetzt.

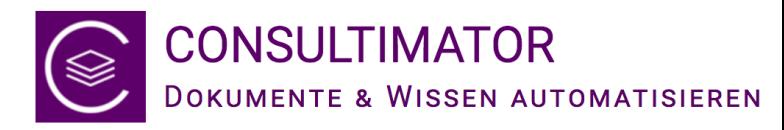

## Die Optionen für den gewählten Aktionstyp

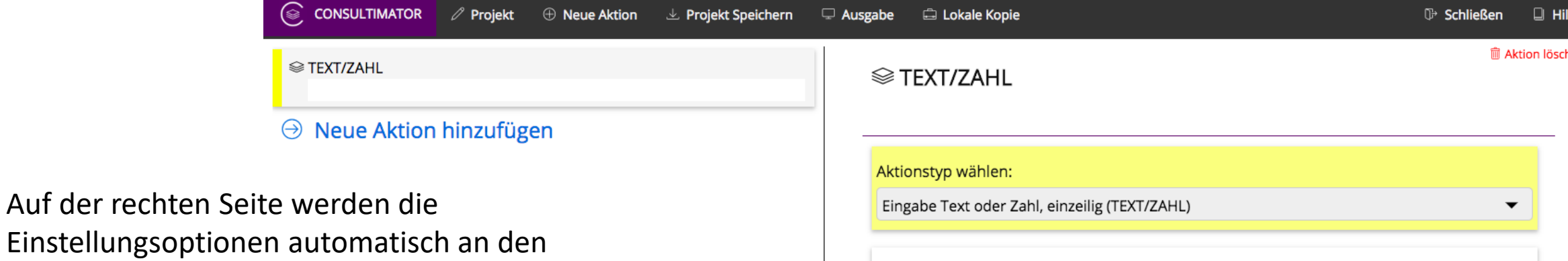

Einstellungsoptionen gewählten Aktionstyp angepasst für "TEXT/ZAHL" sind das:

- Name
- Aktion immer ausführen?
- Beschriftung
- Vorbelegter Wert

und hier außerhalb des sichtbaren Bereichs noch:

- Breite des Eingabefelds in %
- Breite des Eingabefelds in Zeichen

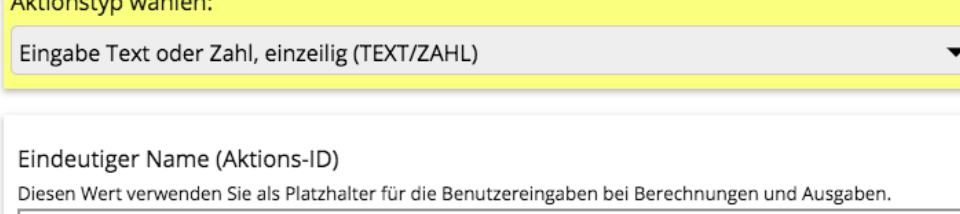

temp\_dfvmg1i2o1

Aktion immer ausführen:

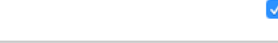

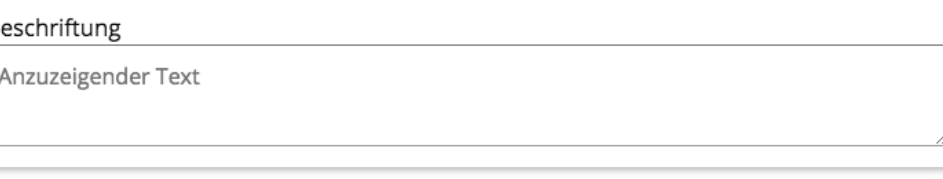

Vorbelegter Wert für die Eingabe

Der Wert, der als Eingabewert vorbelegt werden soll

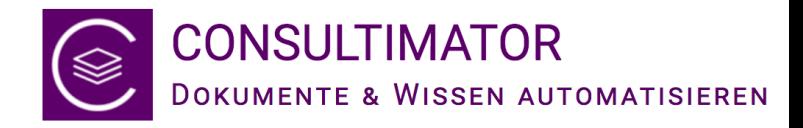

#### Eindeutiger Name

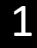

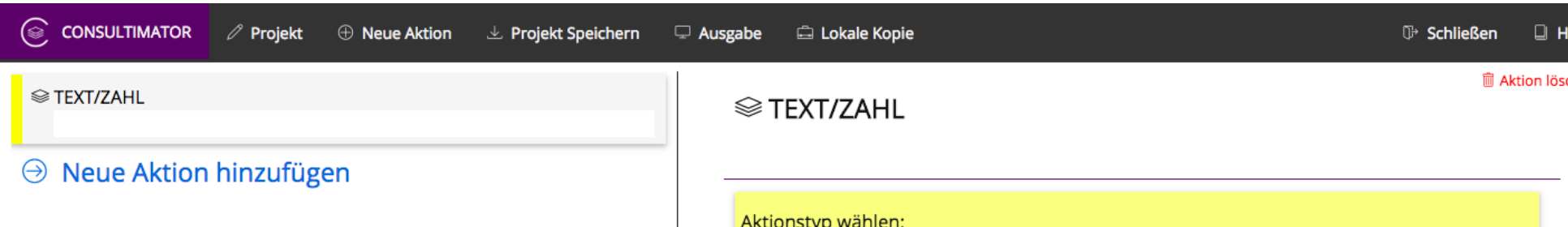

Eindeutiger Name (Aktions-ID):

Eingabeaktionen speichern ihre Werte nach erfolgter Eingabe intern unter dem Namen der Aktion. Daher ist es wichtig, dass die Aktion einen eindeutigen – und auch aussagekräftigen – Namen erhält, um den Eingabewert über diesen Platzhalter wieder abfragen und auch später in der Ausgabe weiter verarbeiten zu können.

Der Wert ist stets in der Form "temp\_...." vorbelegt und sollte, wenn angezeigt, immer individuell angepasst werden.

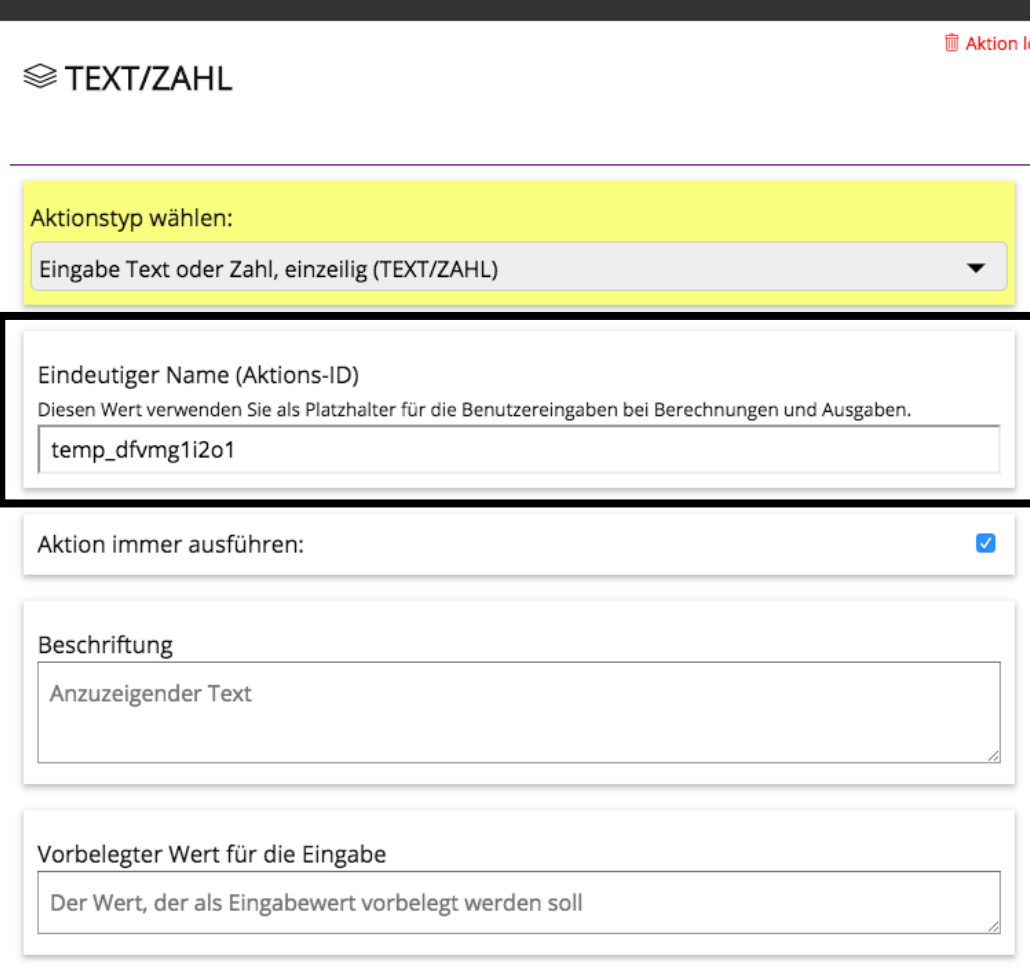

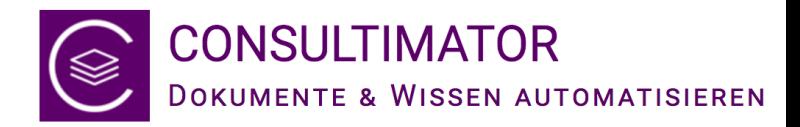

### Aktion immer ausführen

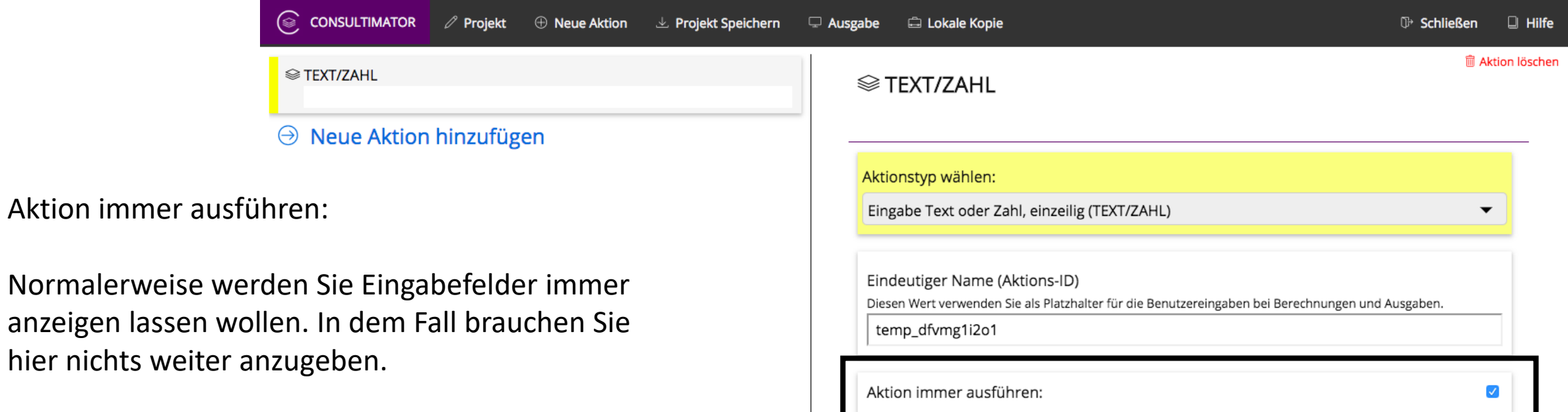

Beschriftung

Anzuzeigender Text

Wenn Sie aber z.B. abhängig von einer zuvor gestellten Frage eine weitere Frage anzeigen wollen, können Sie hier eine Bedingung definieren, unter der die Aktion ausgeführt, d.h. angezeigt wird.

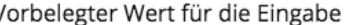

Der Wert, der als Eingabewert vorbelegt werden soll

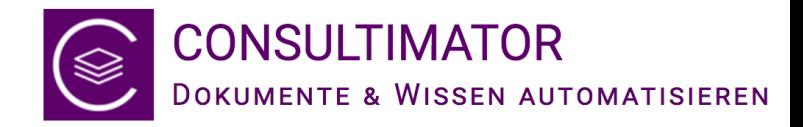

### Beschriftung

Beschriftung:

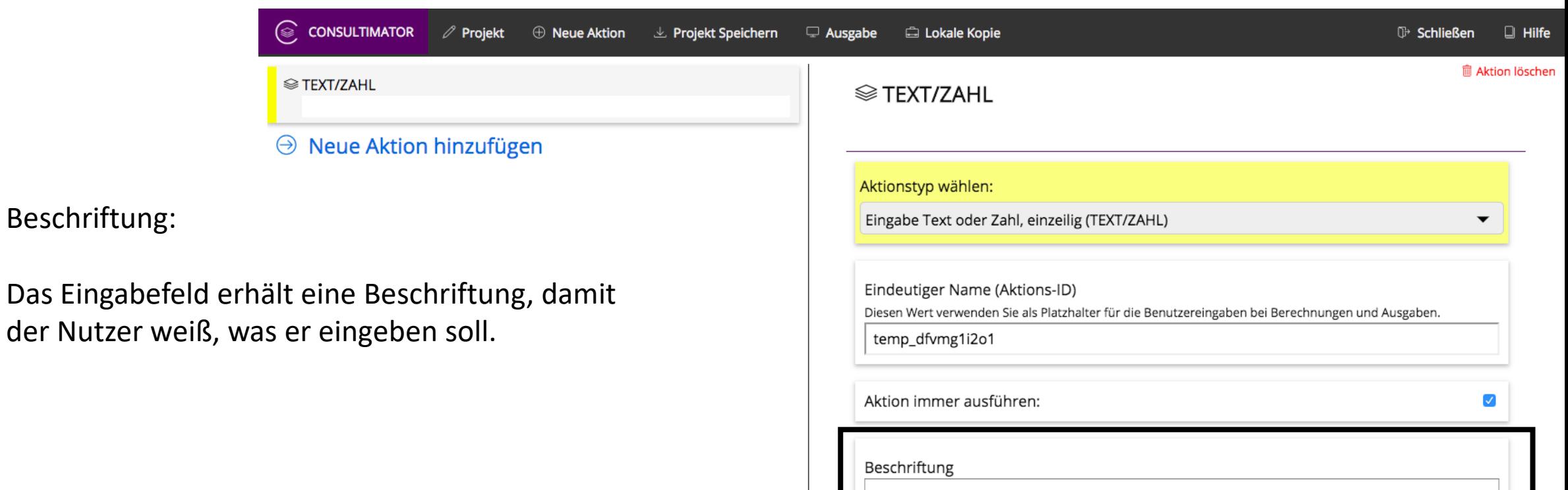

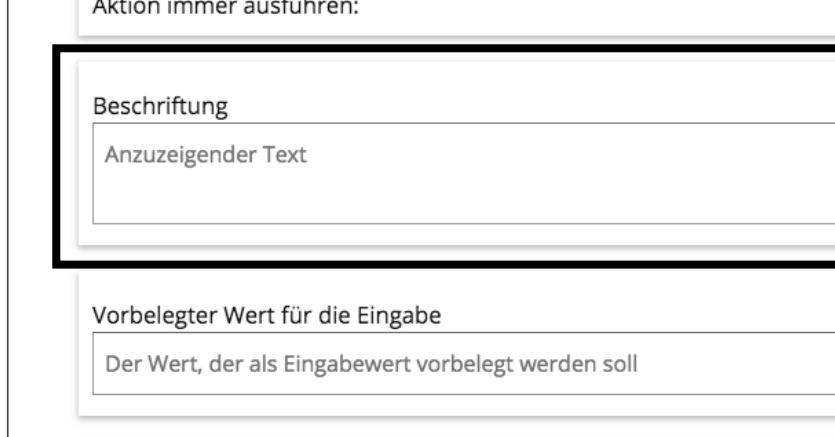

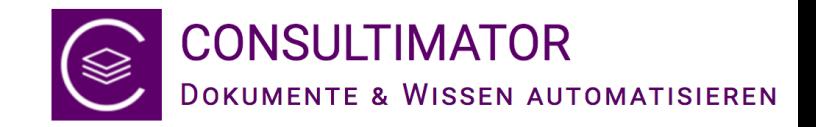

#### Vorbelegter Wert für die Eingabe

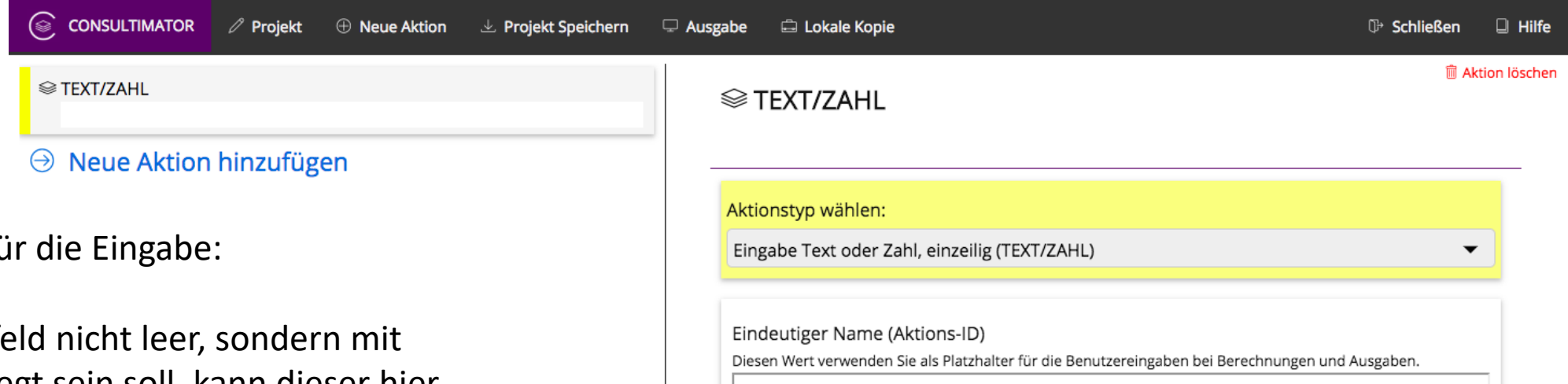

Vorbelegter Wert fü

Wenn das Eingabefe einem Wert vorbelegt sein soll, kann dieser hier angegeben werden.

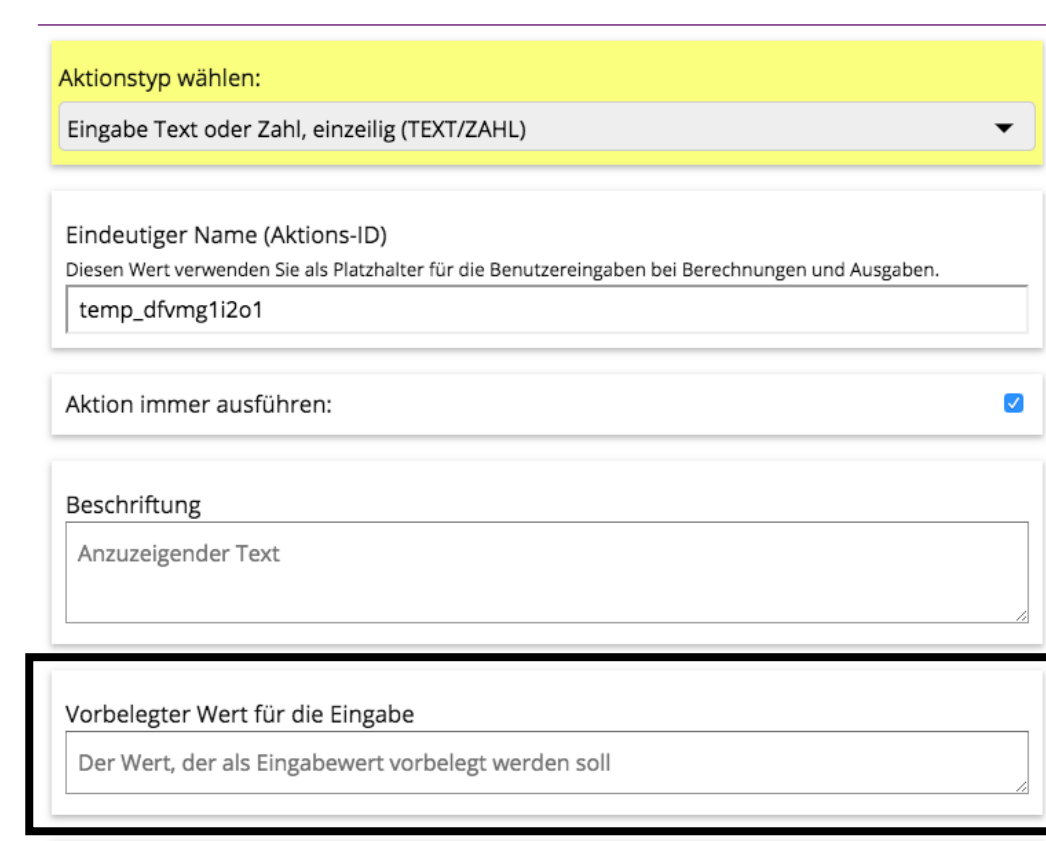

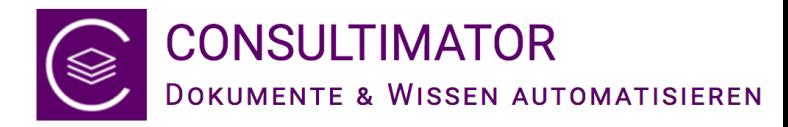

#### Breite des Eingabefelds in Prozent

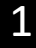

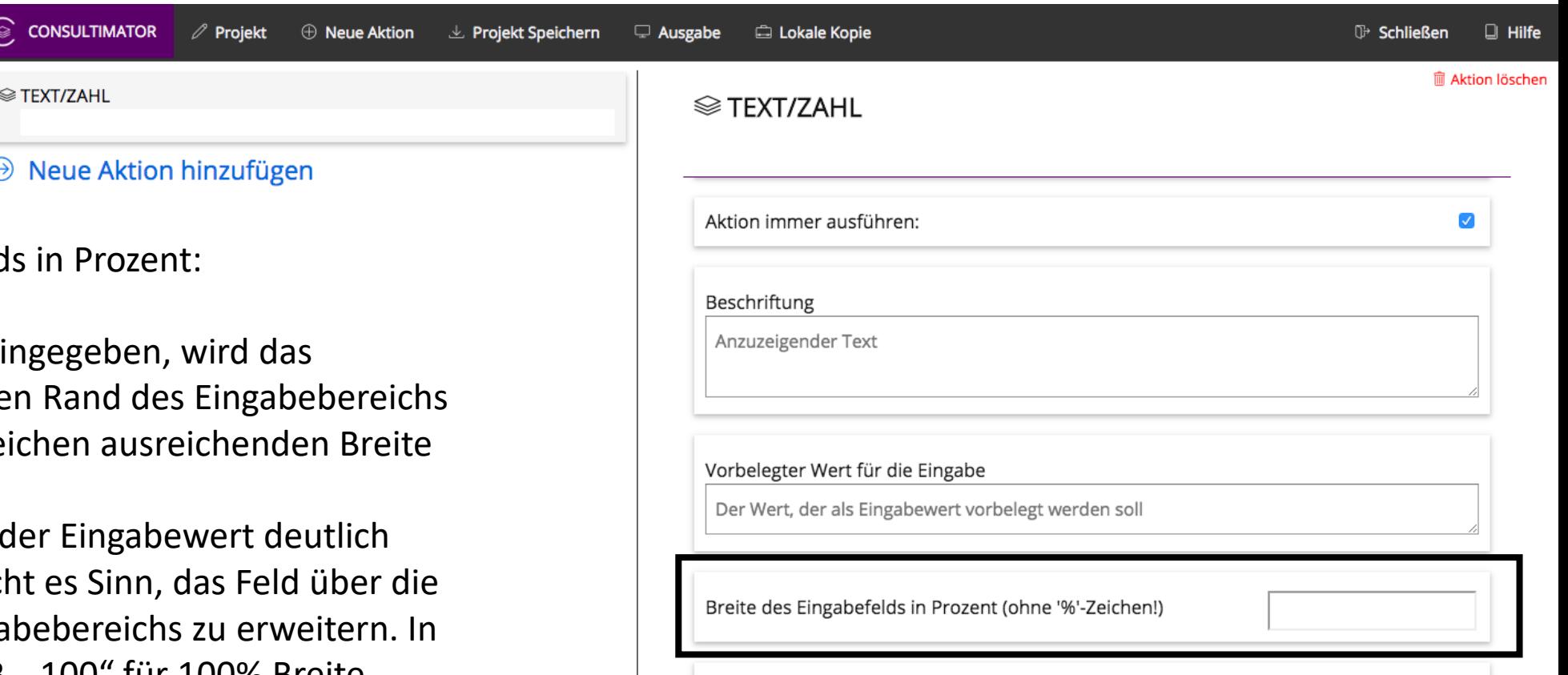

Breite des Eingabefelds in Zeichen

Breite des Eingabefeld

Wird hier kein Wert ein Eingabefeld am rechte mit einer für ca. 10 Ze angezeigt.

Wenn feststeht, dass länger sein kann, mach ganze Breite des Einga dem Fall kann hier z.B. "100" für 100% Breite eingegeben werden.

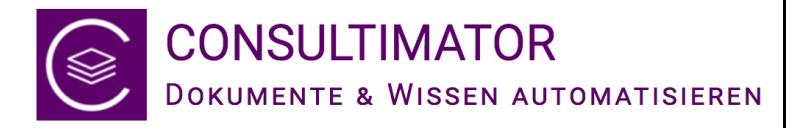

#### Breite des Eingabefelds in Zeichen

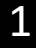

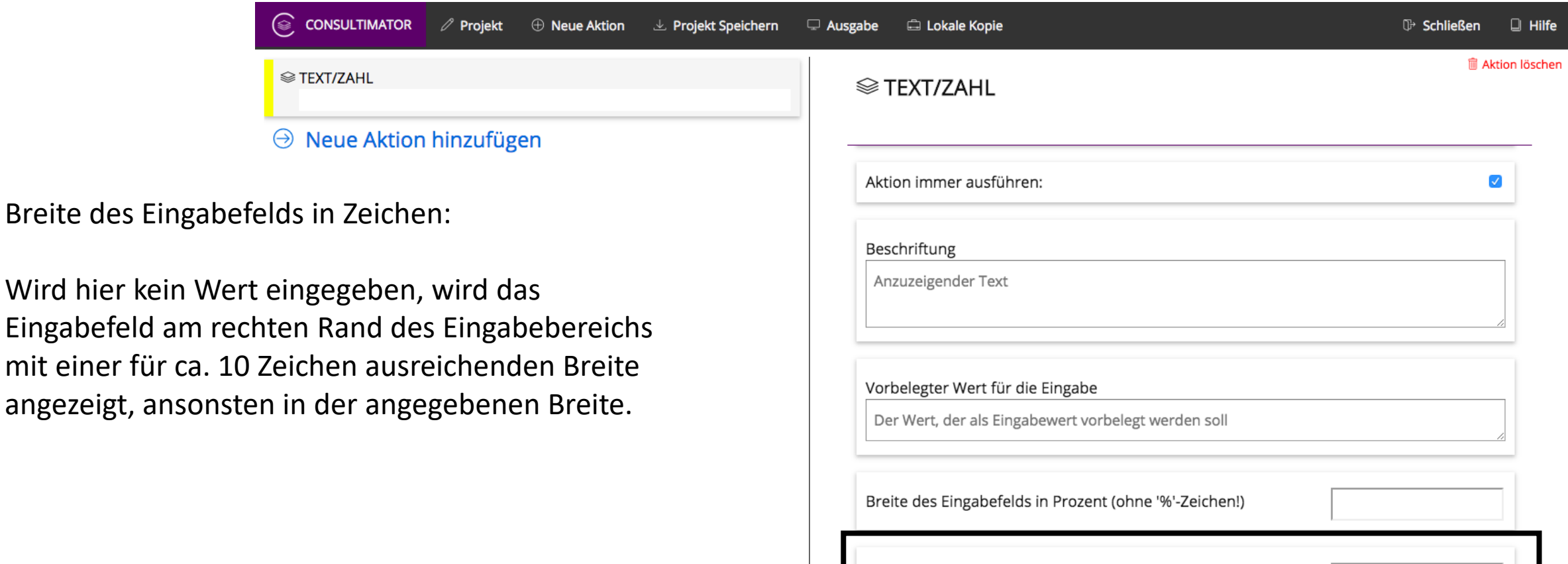

Breite des Eingabefelds in Zeichen

mit einer für ca. 10

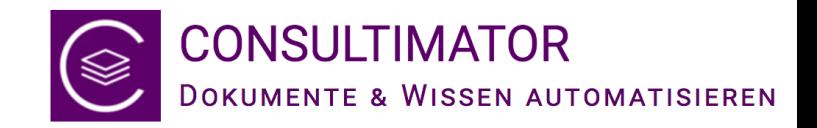

### Einstellungen für die erste Aktion

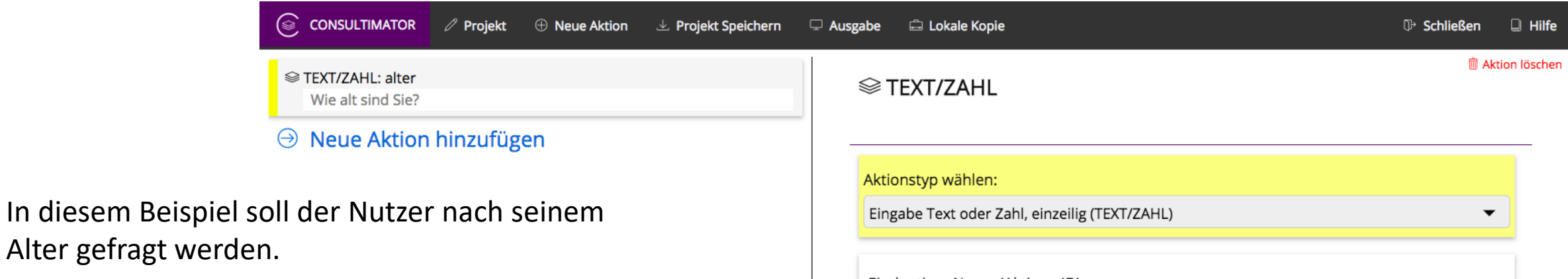

Die Aktion erhält daher den Namen "alter", über den wir das Alter später weiterverarbeiten und an anderer Stelle wieder einsetzen können.

Wir fragen das Alter mit der Frage "Wie alt sind Sie?" als Beschriftung ab.

Alle anderen Felder bleiben unverändert leer.

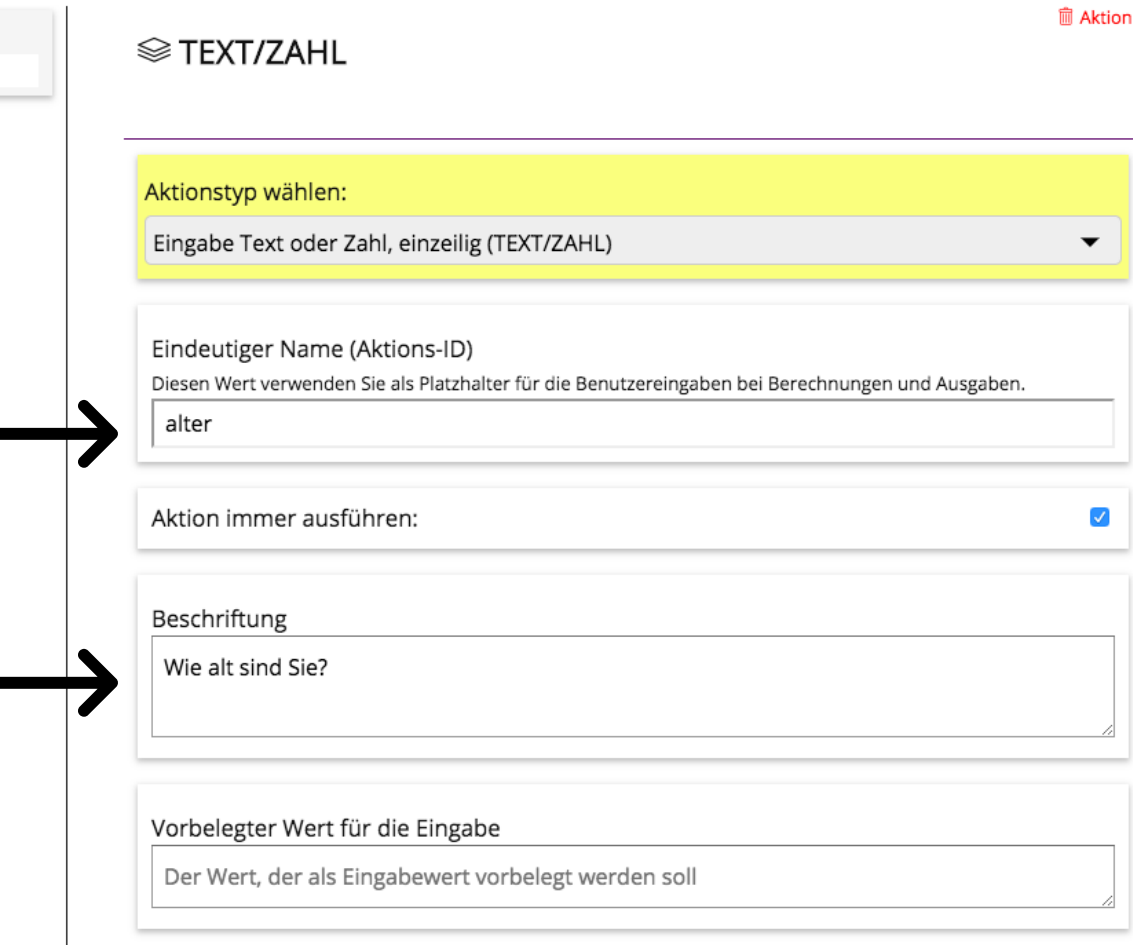

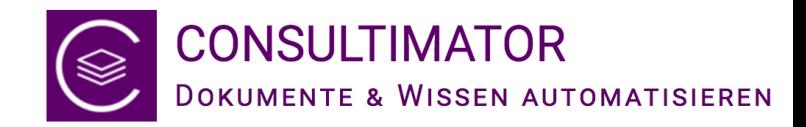

#### Das Ausgabeergebnis anzeigen lassen

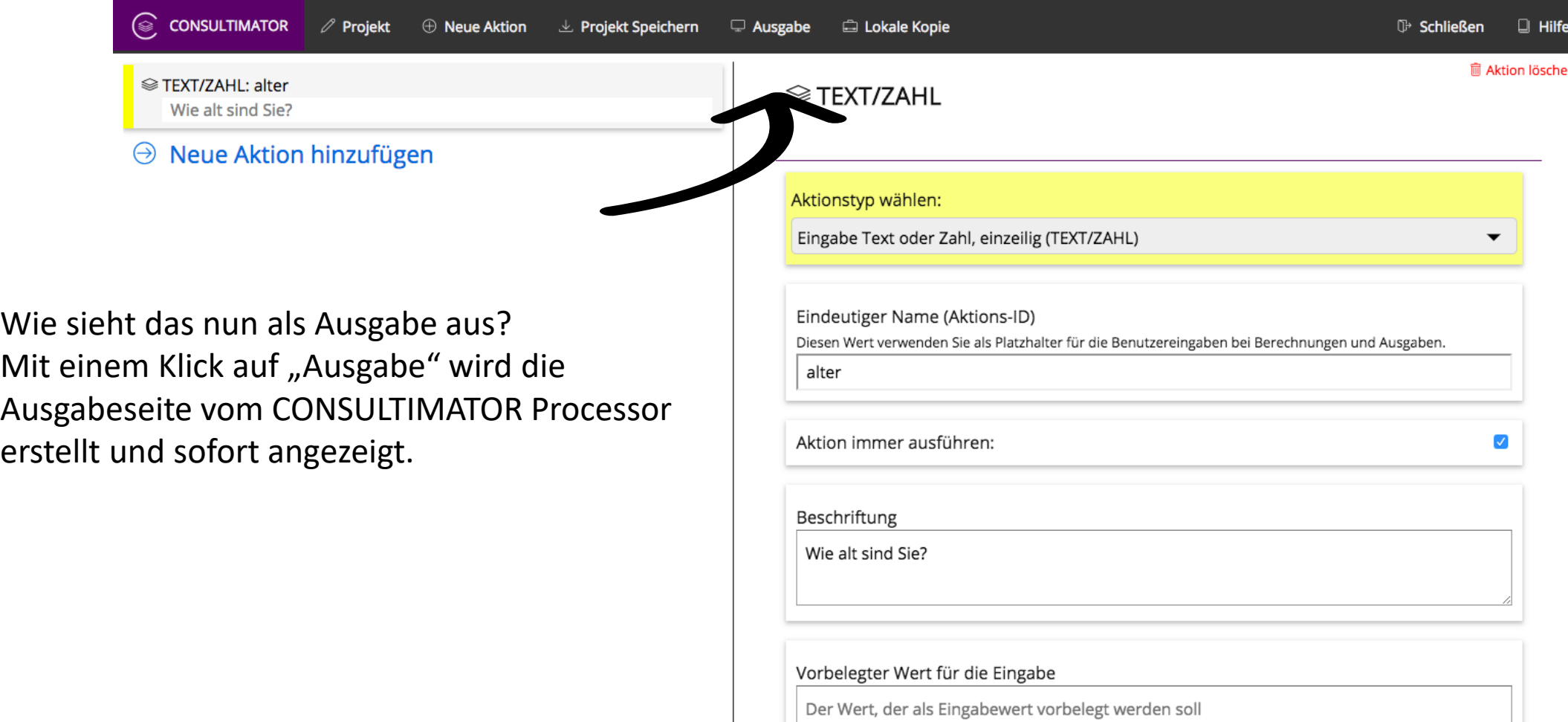

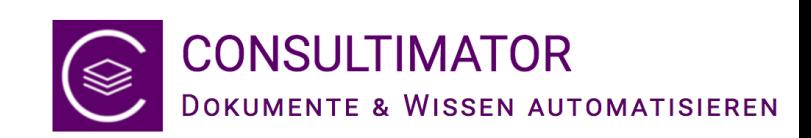

#### Wie alt sind Sie?

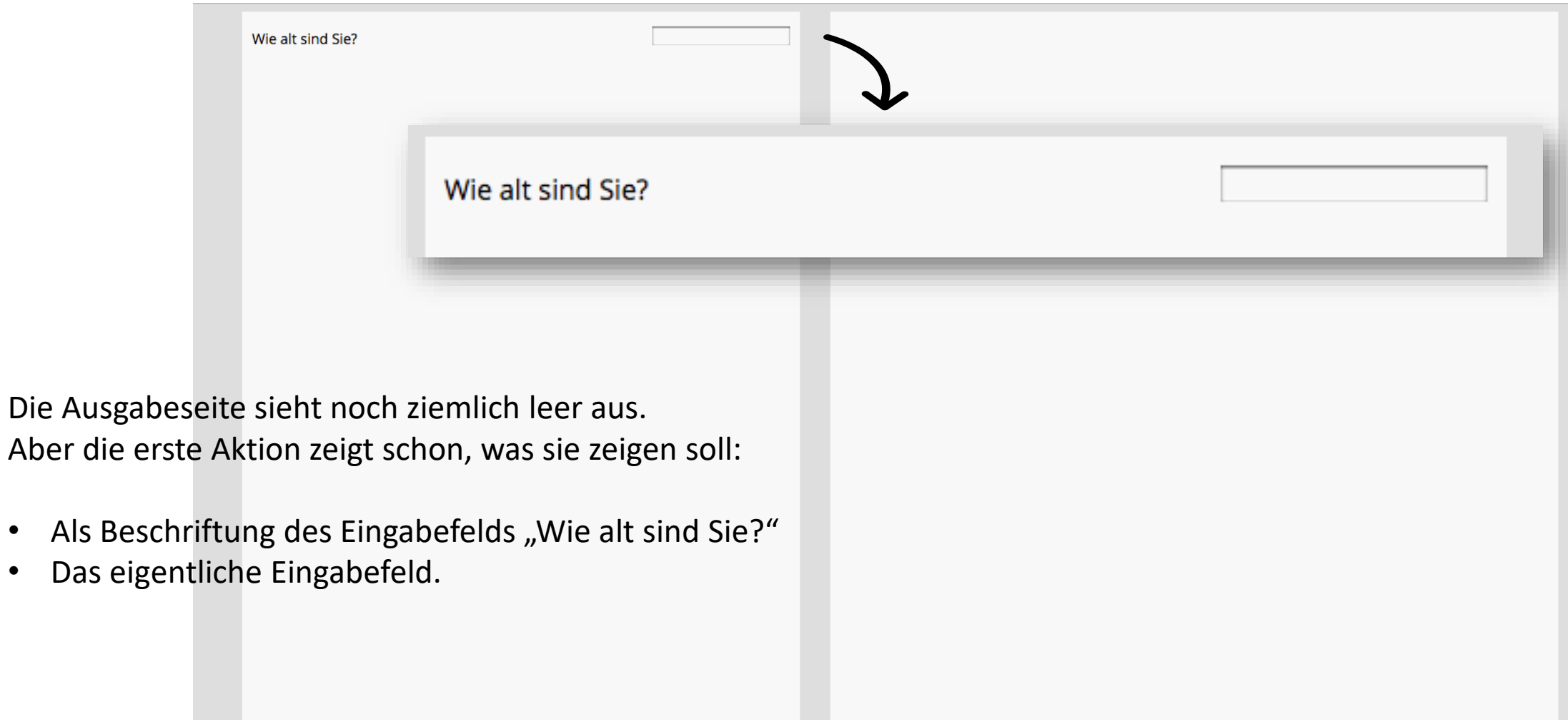

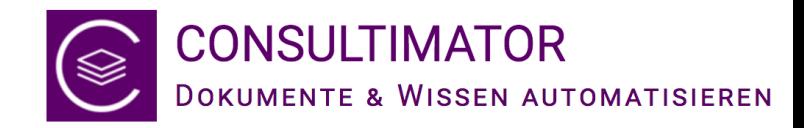

#### Nächste Aktion: eine bedingte Auswahl

- Im nächsten Schritt soll, abhängig vom Alter, abgefragt werden, ob sich der Nutzer bereits im Ruhestand befindet.
- Die Frage soll erst erscheinen, wenn der Nutzer als Alter ein Mindestalter von 65 Jahren angibt.

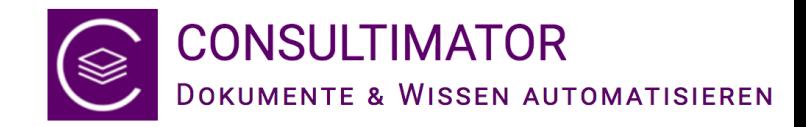

## Neue Aktion hinzufügen

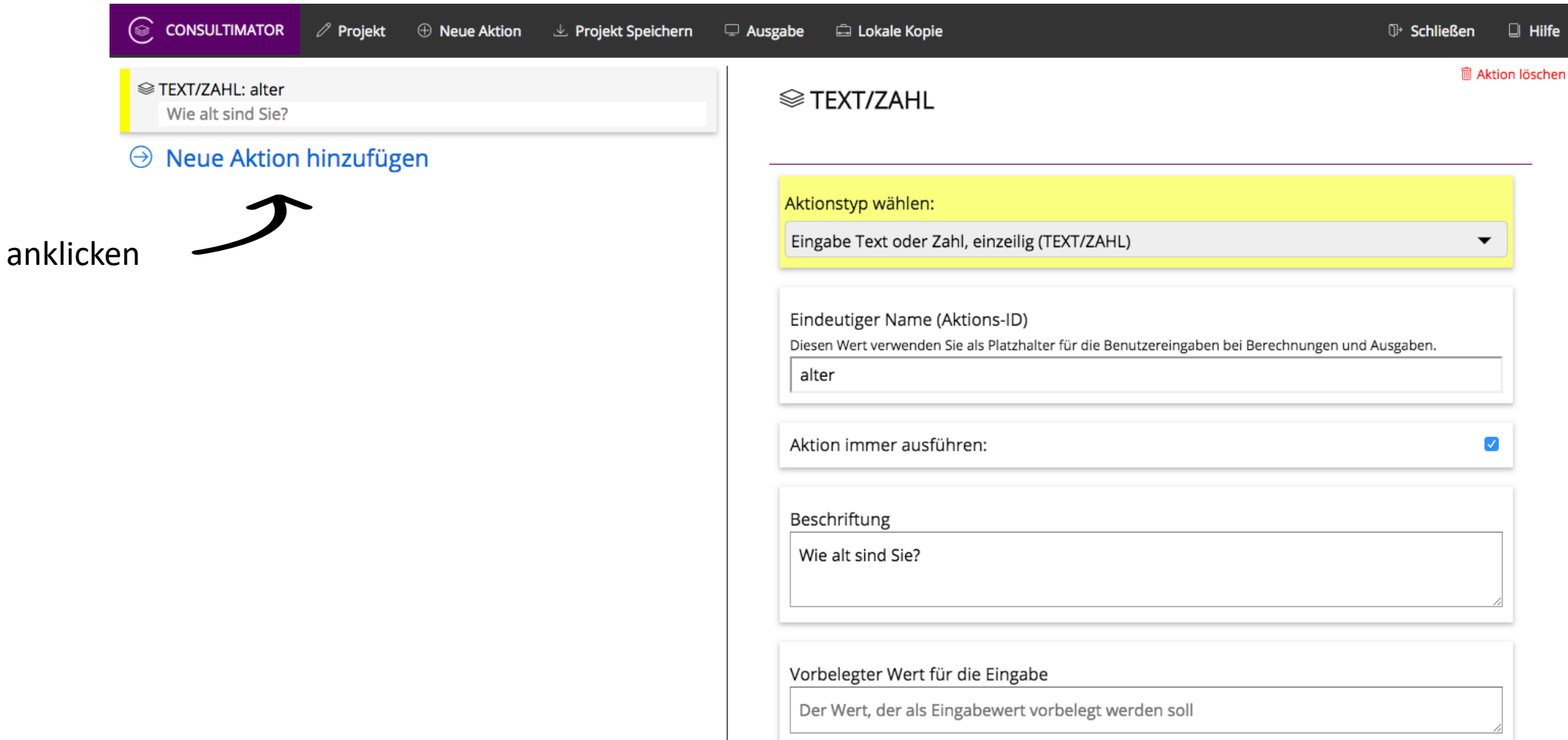

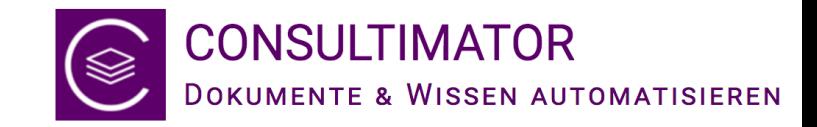

## Aktionstyp "Auswahl" wählen

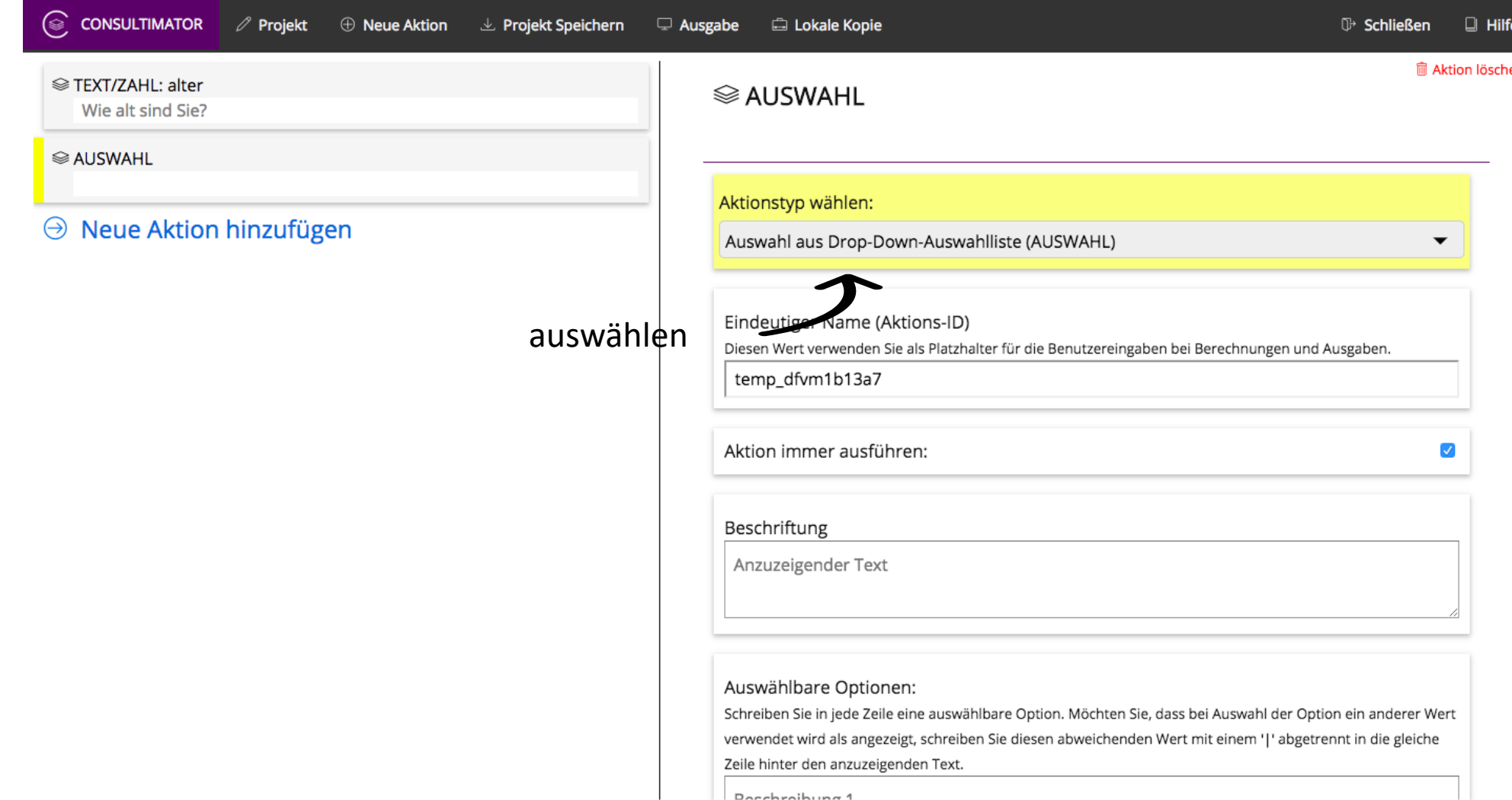

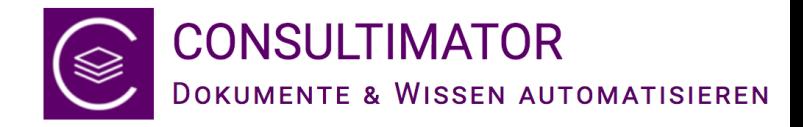

#### Name wählen

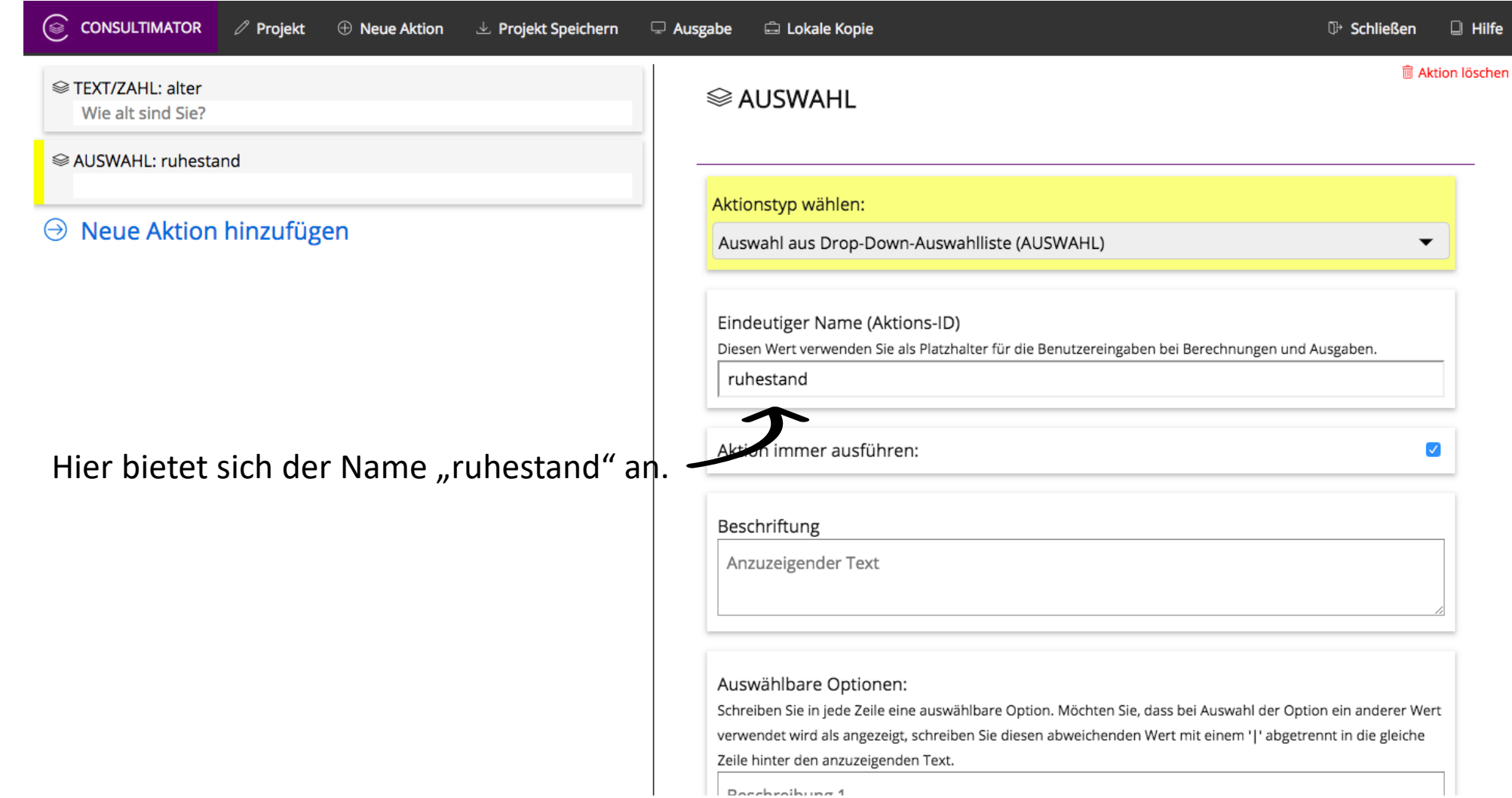

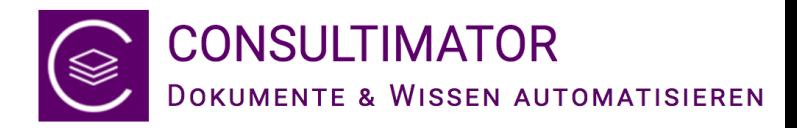

## Bedingung hinzufügen

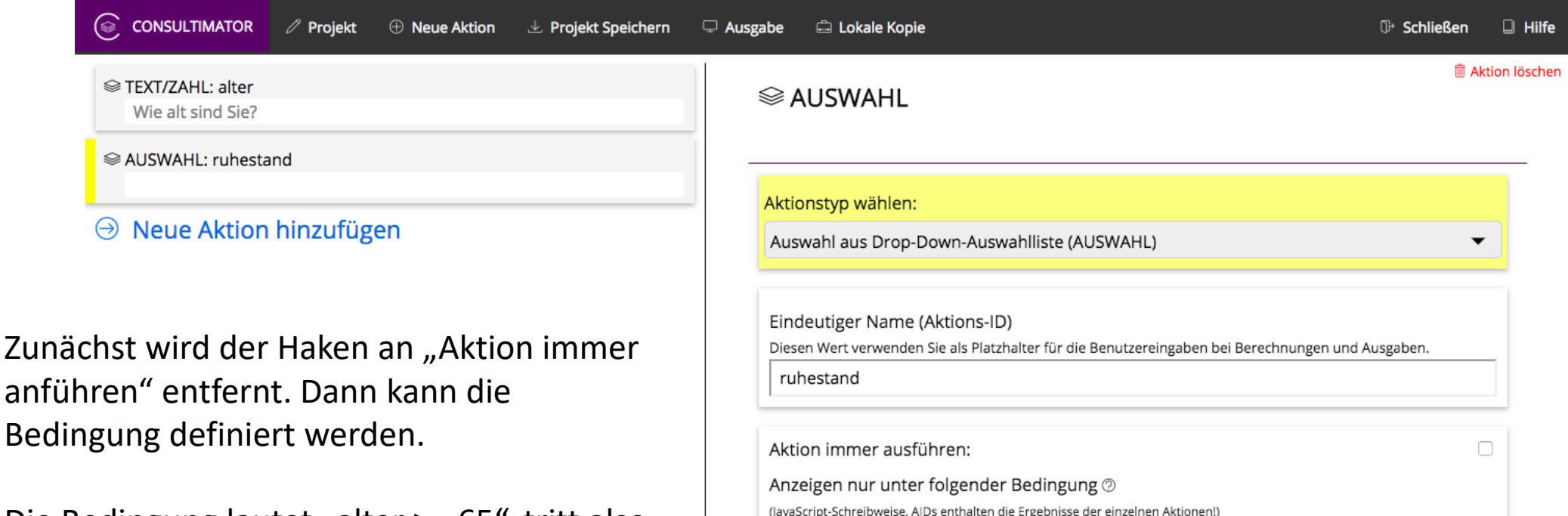

Die Bedingung lautet "alter  $>= 65$ ", tritt also ein, wenn der als "alter" eingegebene Wert größer oder gleich 65 ist.

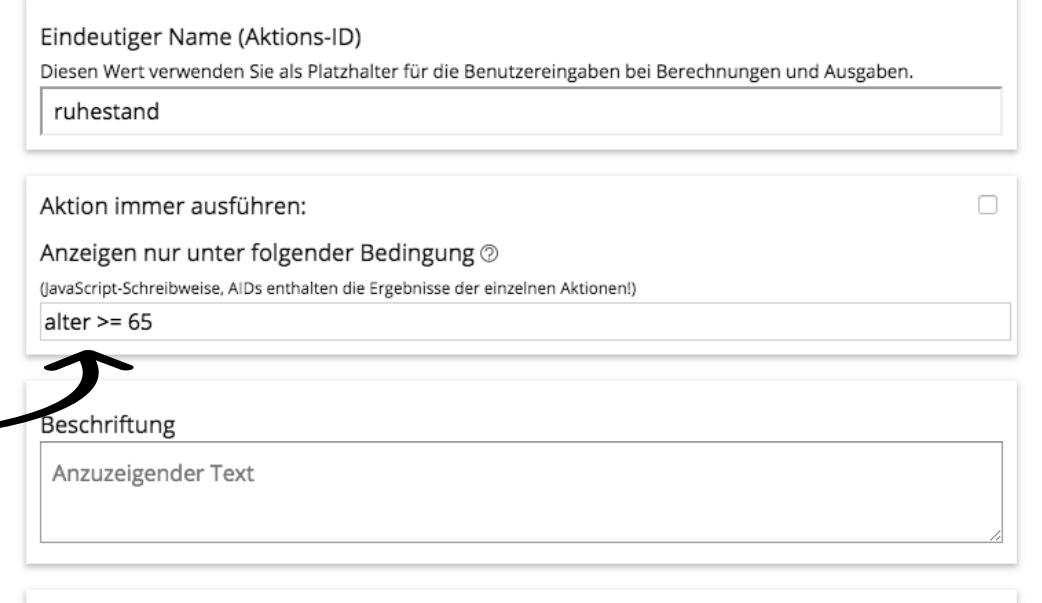

▰

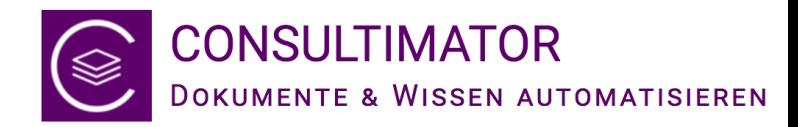

## Beschriftung hinzufügen

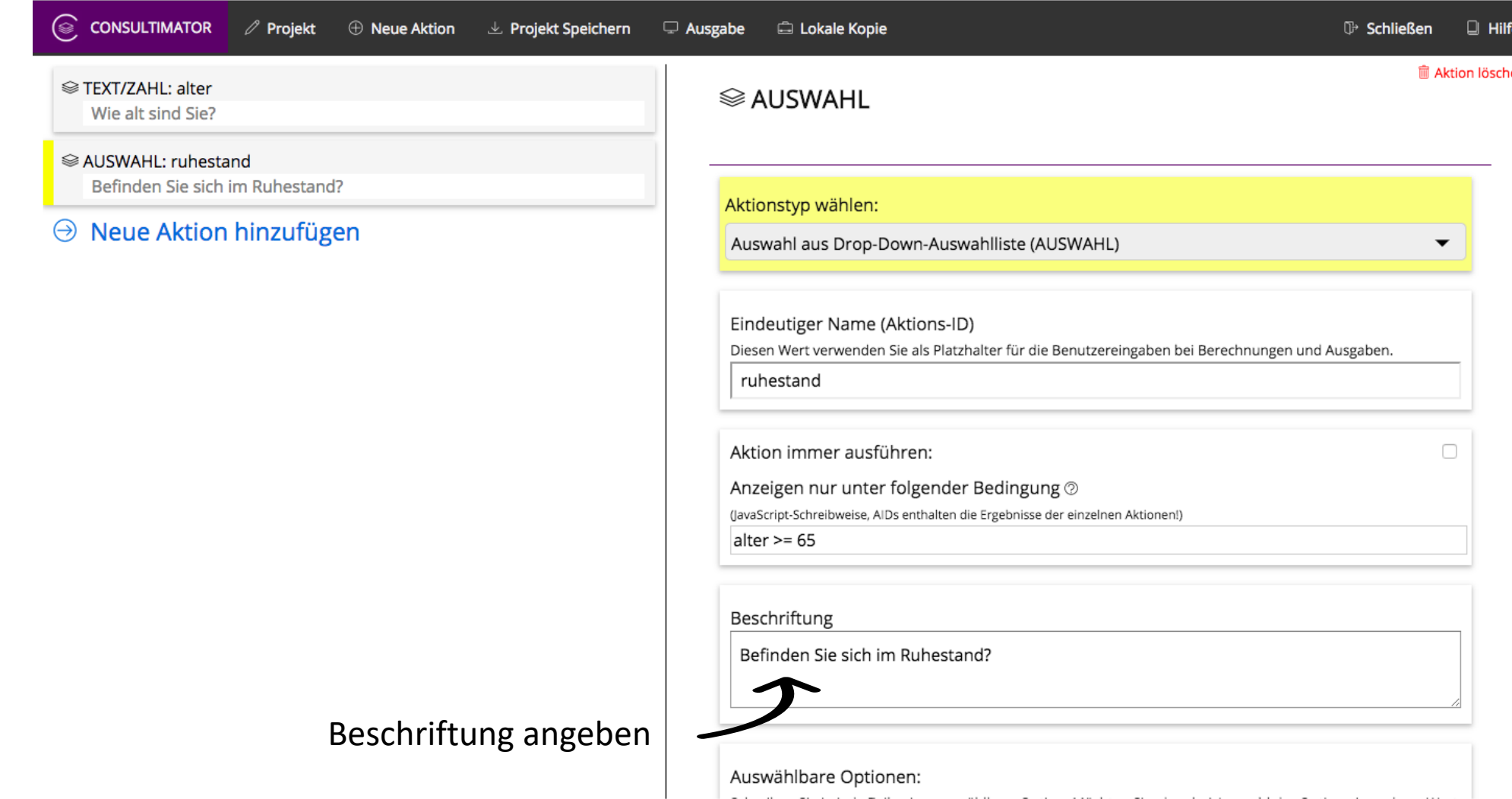

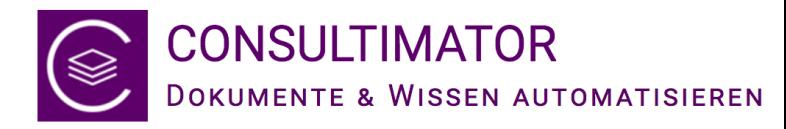

### Auswählbare Optionen & Vorbelegter Wert

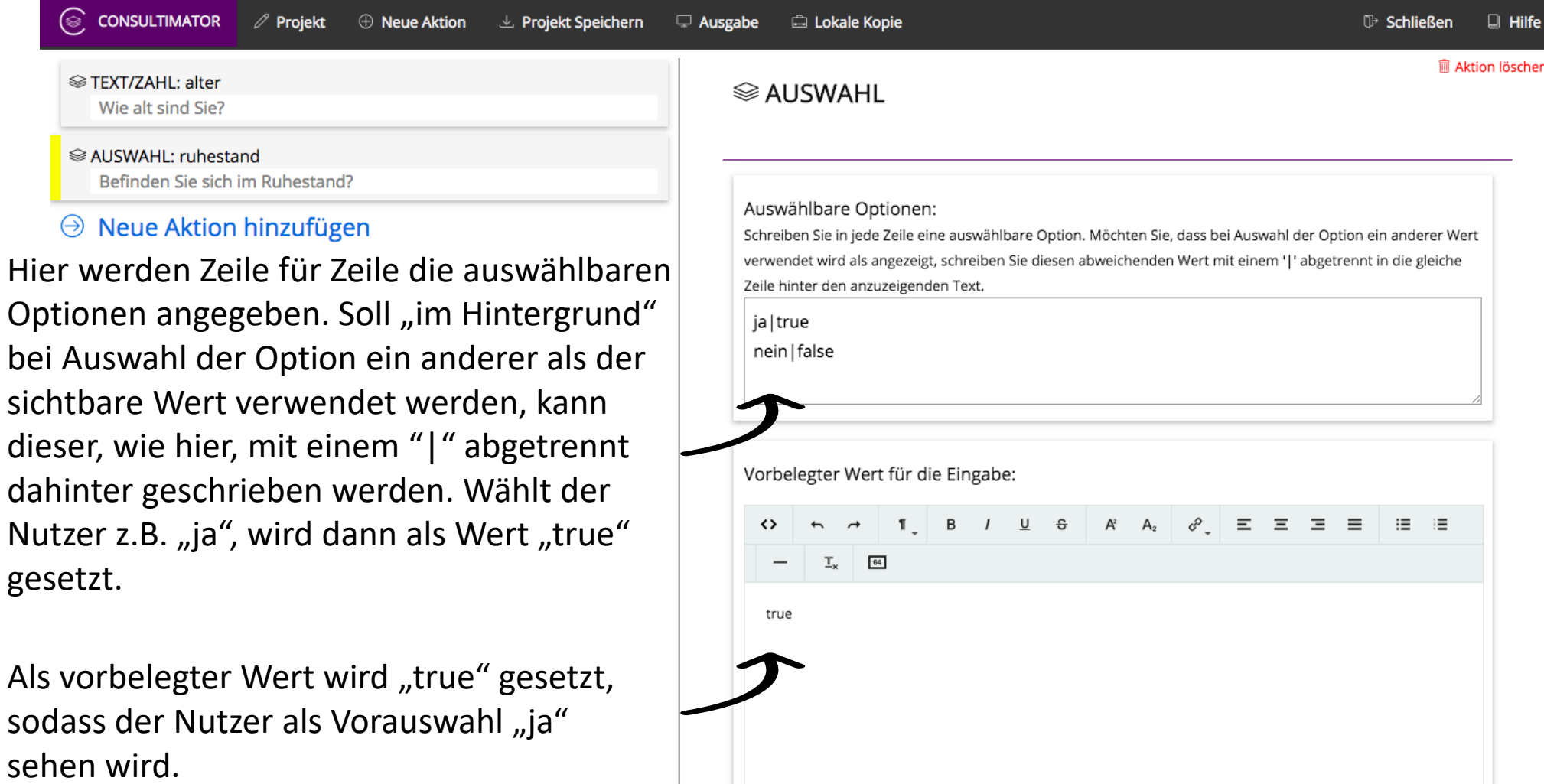

2

 $\circledast$ 

 $\Theta$ 

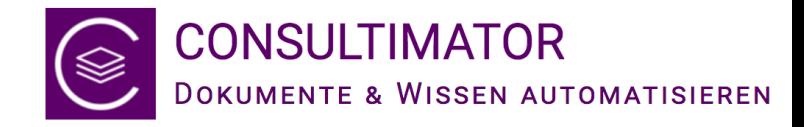

### ...und Ausgabe!

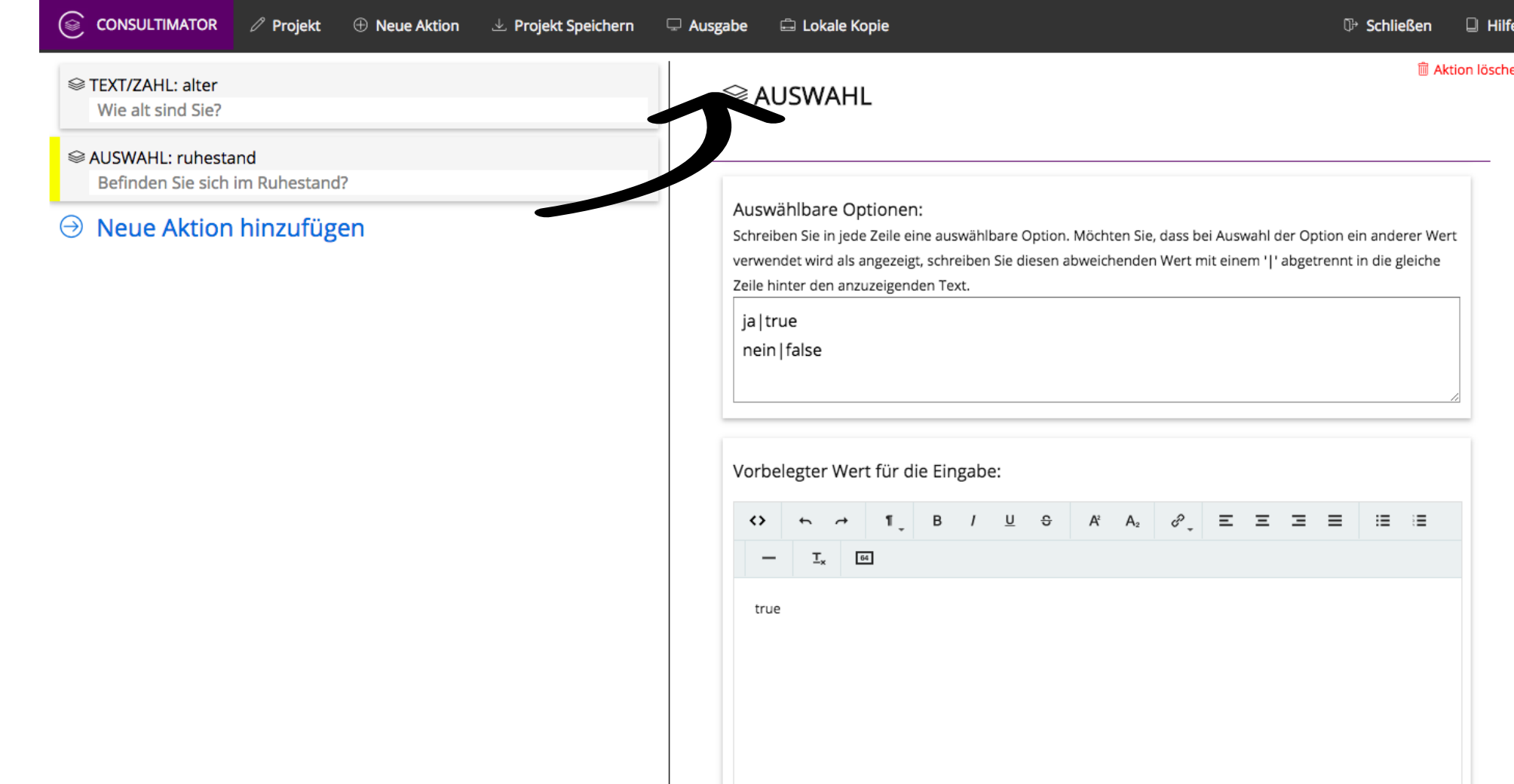

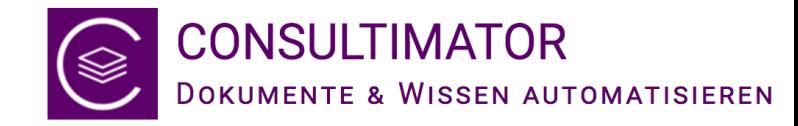

#### Stimmt etwas nicht? Wo ist die neue Aktion?

Wie alt sind Sie?

2

Alles bestens! Die zweite Aktion wird aufgrund der Bedingung erst angezeigt, wenn das angegebene Alter größer oder gleich 65 ist!

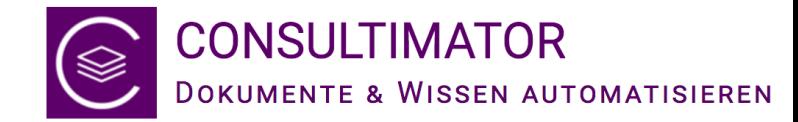

#### Da ist die Abfrage nach dem Ruhestand!

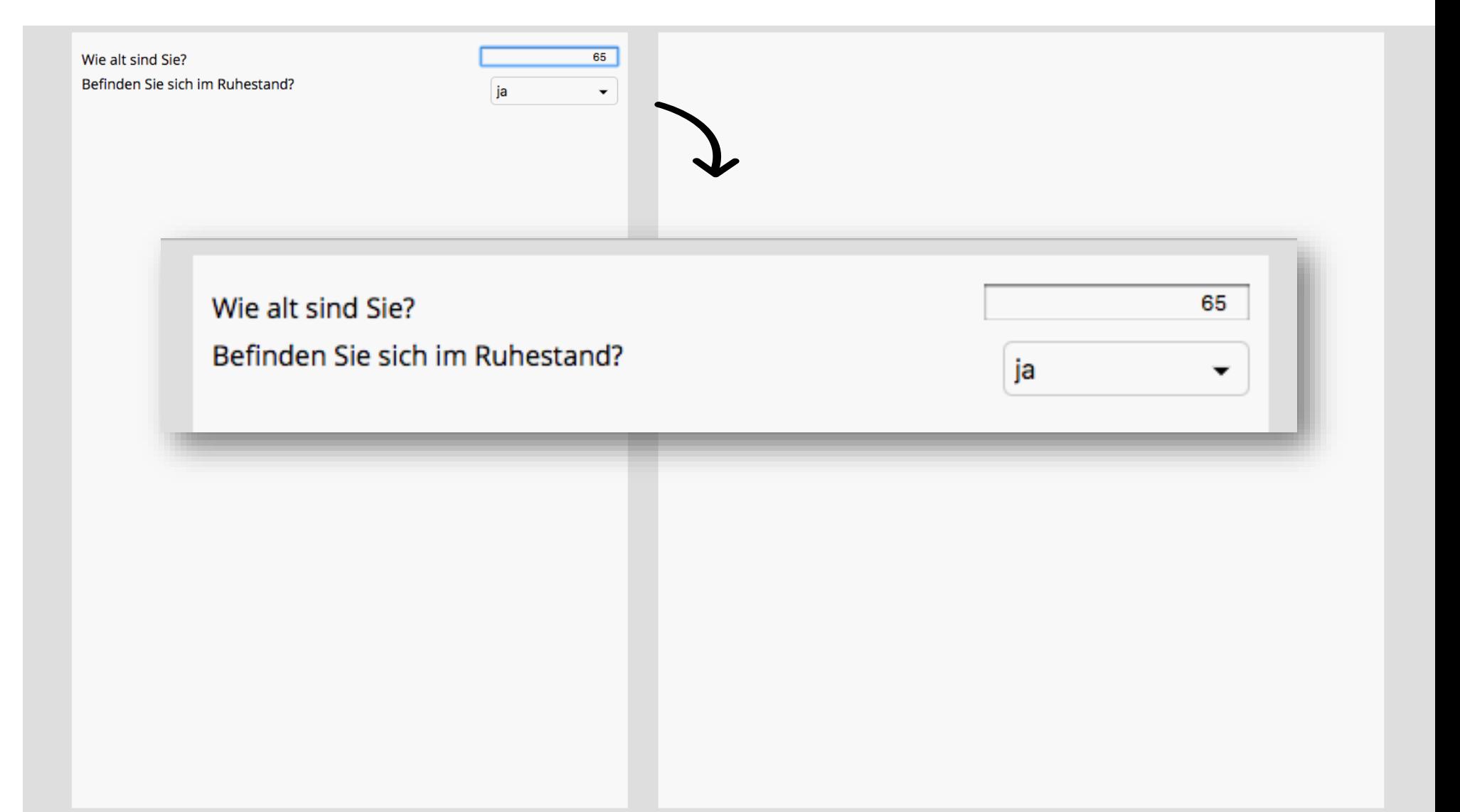

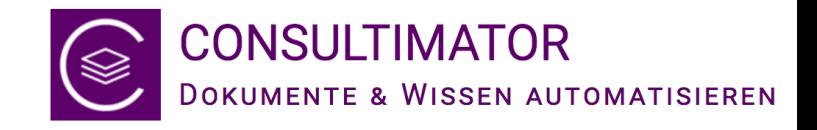

#### Ausgaben erzeugen

- Basierend auf diesen Eingaben soll jetzt eine Ausgabe erzeugt werden.
- Die Ausgabe erscheint im rechten Bereich, der bislang noch komplett leer ist.
- Die Ausgabe soll so gestaltet sein, dass sie anschließend mit einem Klick in die Zwischenablage übernommen, gedruckt oder als Microsoft Word-Datei gespeichert werden kann.

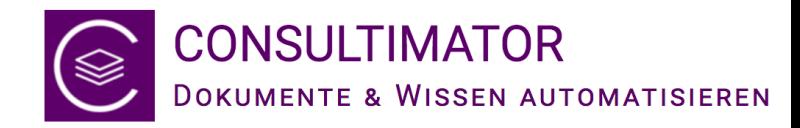

## Neue Aktion hinzufügen

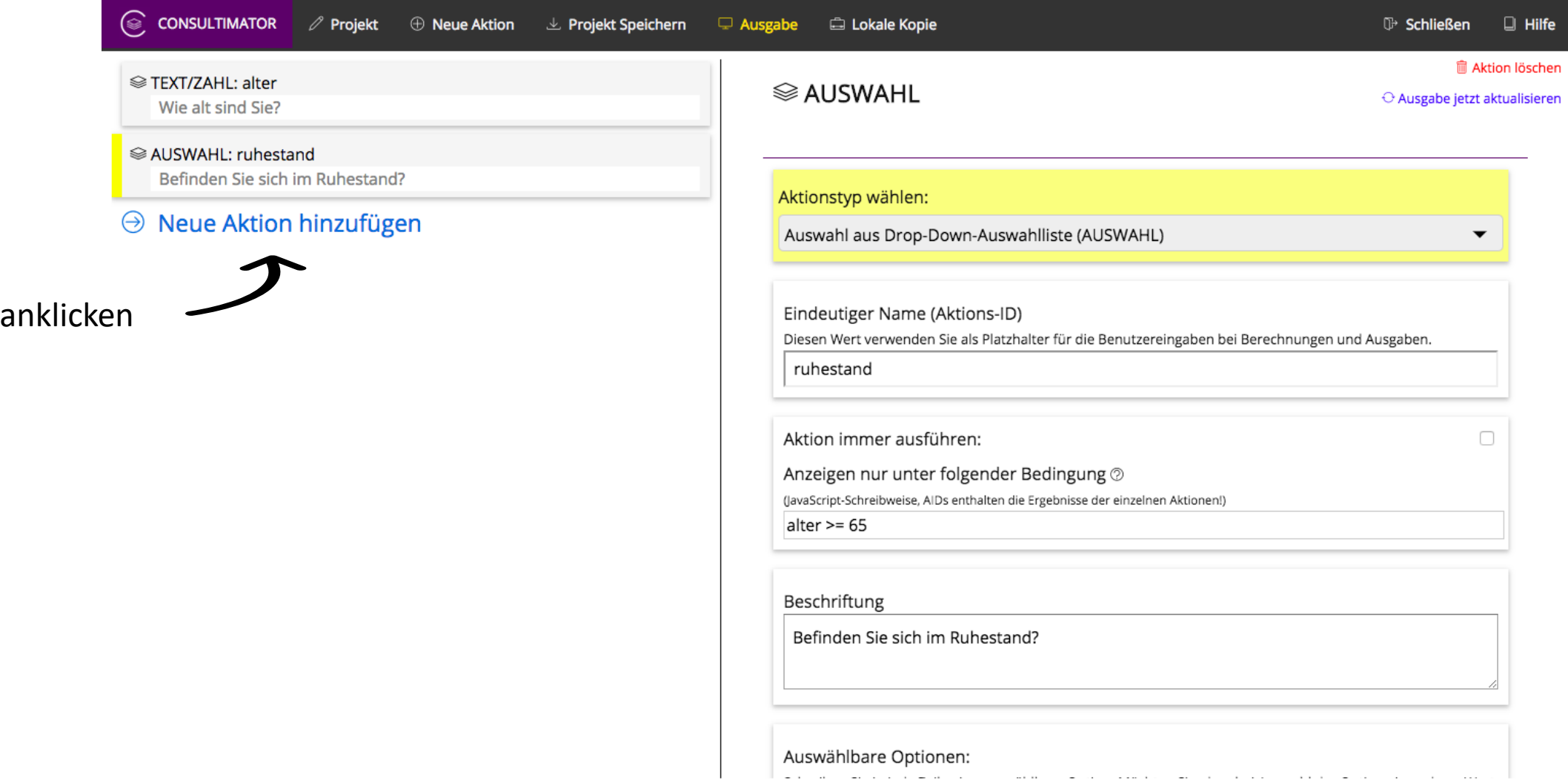

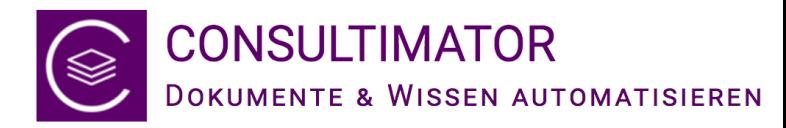

## Aktionstyp "START-BLOCK" wählen und benennen

werden.

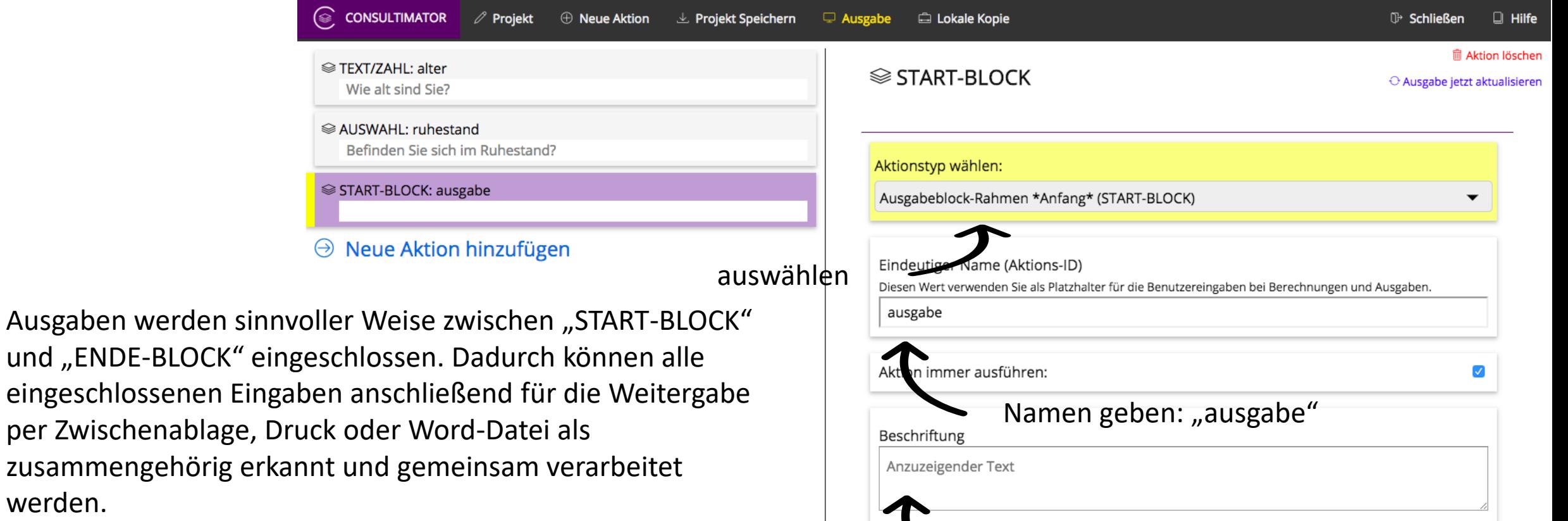

Gibt es nur einen Ausgabeblock, kann er z.B. "ausgabe" nennen. Gibt es mehrere, können die Blöcke z.B. durchnummeriert oder nach Thema benannt werden. 43

ie consu

**Befin** 

**START** 

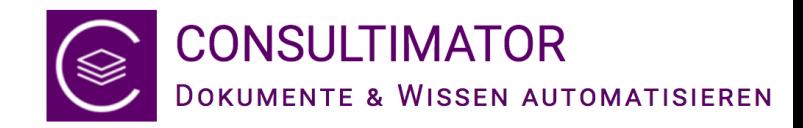

## Neue Aktion hinzufügen

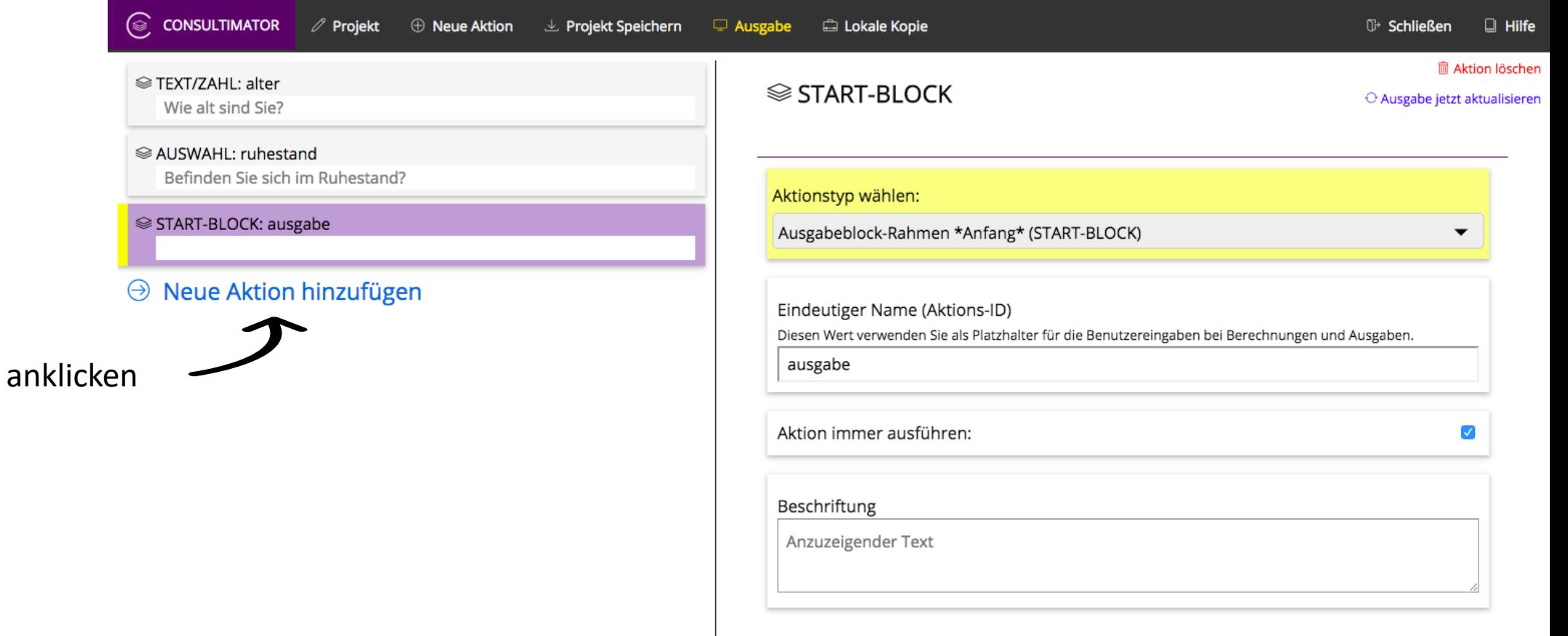

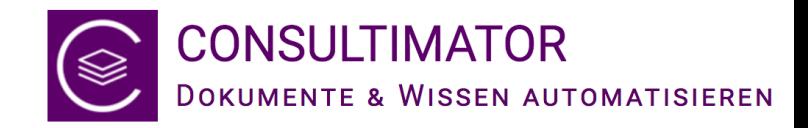

#### Neuer Aktionstyp: AUSGABE

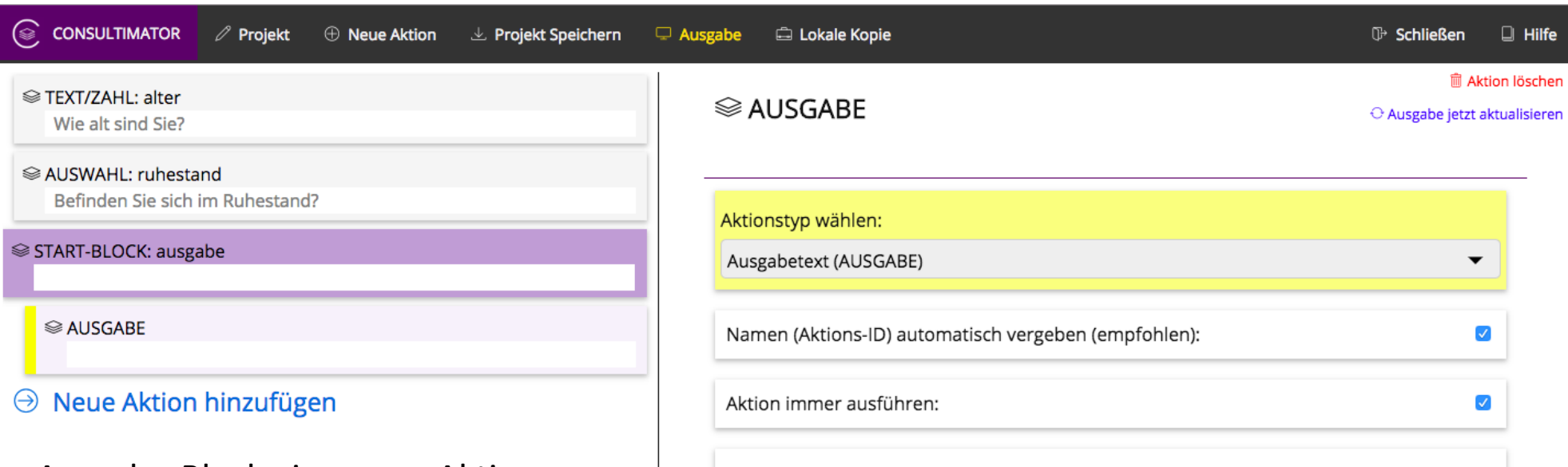

Wird in einem geöffneten Ausgabe-Block eine neue Aktion eingefügt, wird standardmäßig der Aktionstyp AUSGABE verwendet. Es ist auch in der Regel der einzige hier sinnvolle Aktionstyp, denn er zeigt zu definierende Ausgabetexte an. Aus der Gesamtheit der Ausgabetexte entsteht letztlich z.B. ein kompletter Vertrag, eine Klageschrift, ein Brief etc.

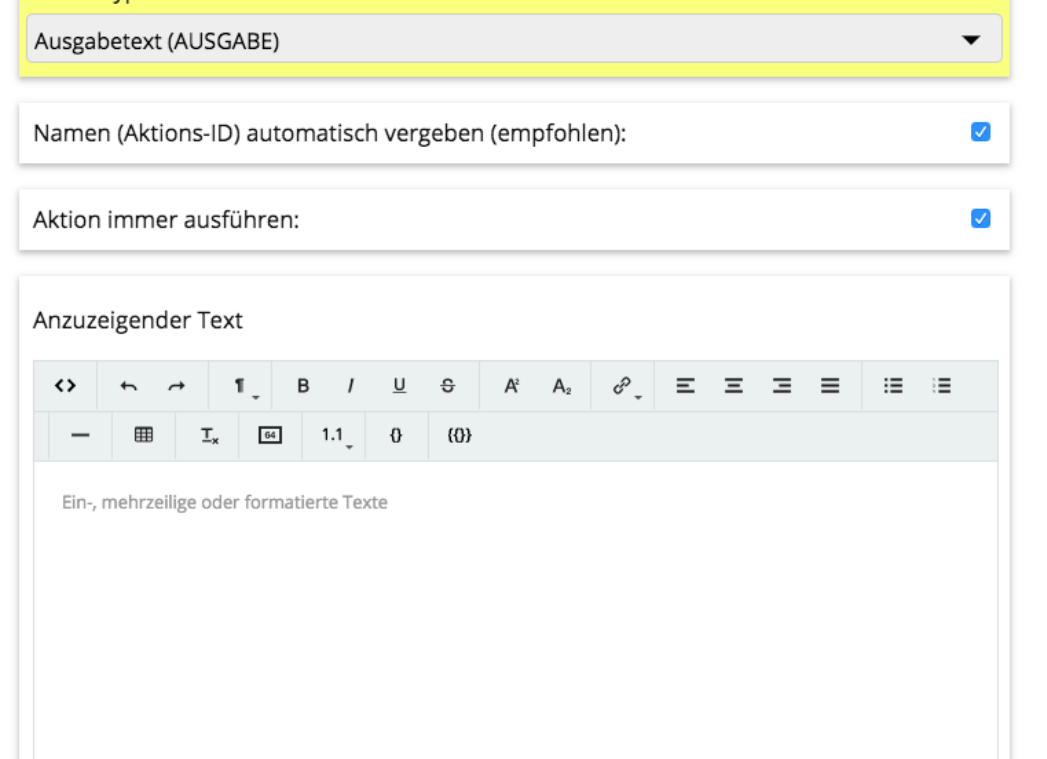

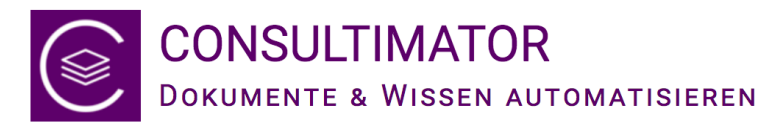

## AUSGABE-Optionen "Name" und "Bedingung"

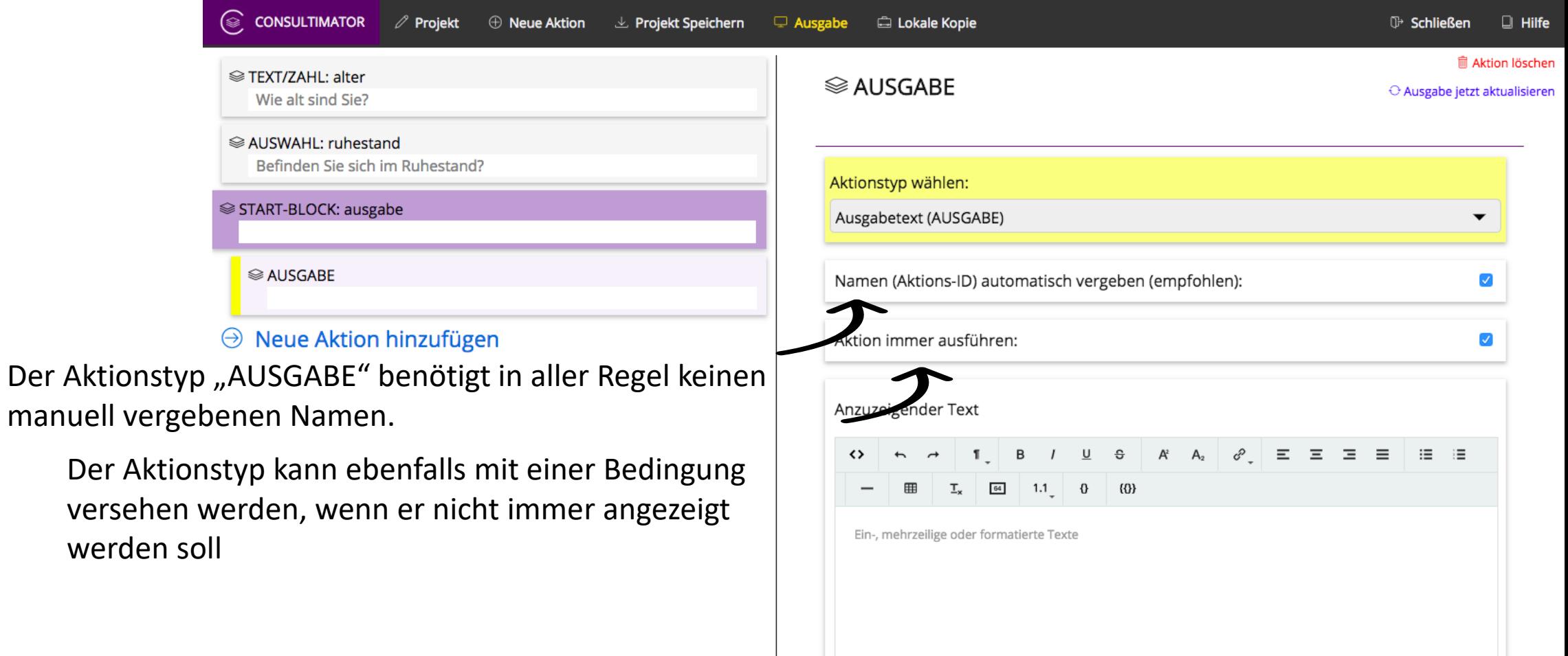

versehen

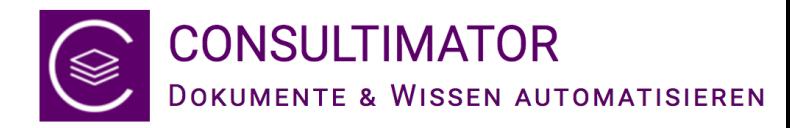

#### AUSGABE-Option "Anzuzeigender Text"

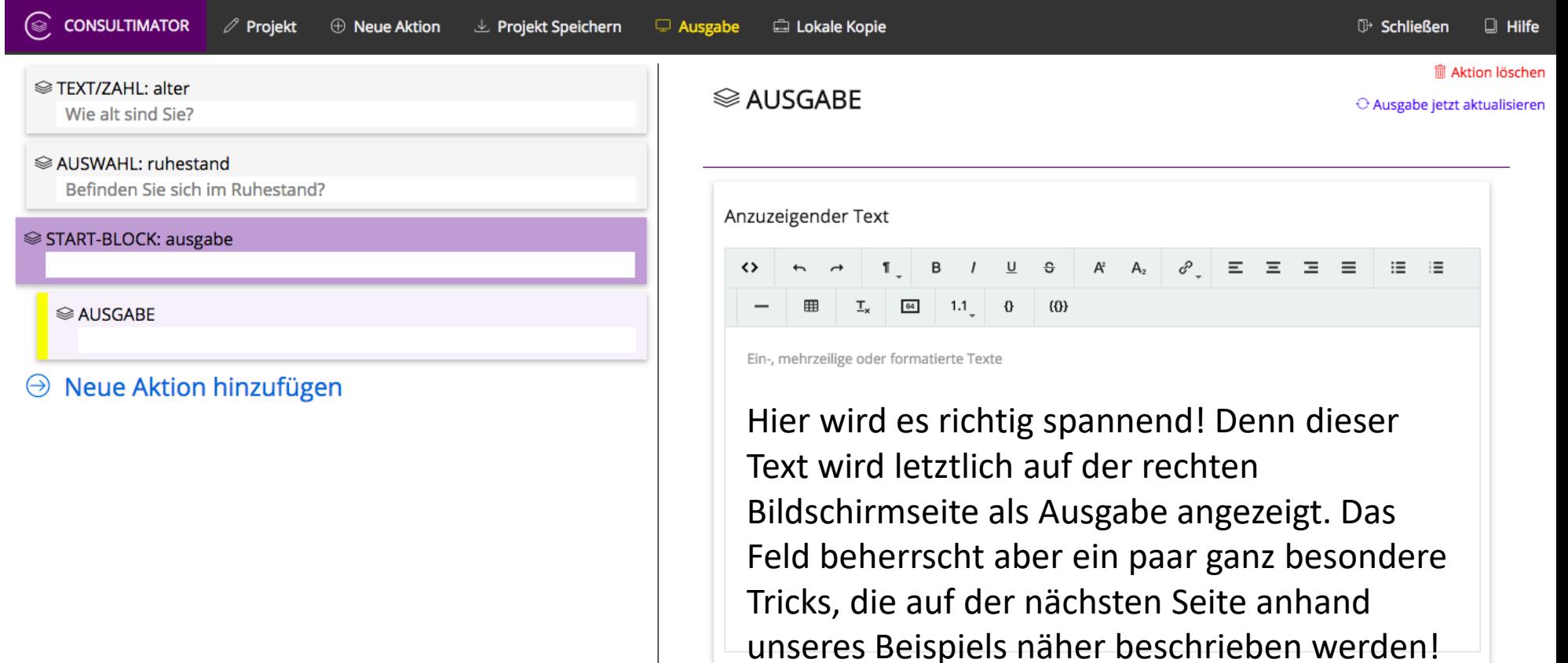

1

2

3

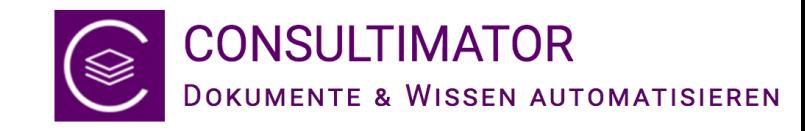

## "Anzuzeigender Text" bei "AUSGABE"-Aktionen

- 1. Es darf formatierter Text verwendet werden! Der Text-Editor gestattet die Verwendung formatierten Texts, ähnlich wie z.B. bei einem Word-Editor.
- 2. Alle zuvor im Eingabebereich abgefragten Werte können hier automatisch eingefügt werden, indem der für den Eingabewert verwendete Name (die Aktions-ID) in geschweiften Klammern "{}" in den Text mit eingefügt werden.
- 3. Abhängig von Wahr/Falsch-Abfragen (true/false), können unterschiedliche Texte angezeigt werden.

Das ist jetzt etwas verkürzt dargestellt, Details finden sich in der Bedienungsanleitung, aber genügt so, um die nächsten Schritte nachvollziehen zu können.

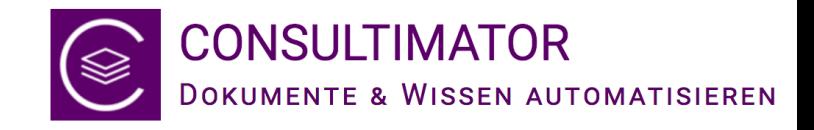

### Zur Erinnerung

- Abgefragt wurden bisher das Alter, welches unter dem Namen "alter" zur Verfügung steht, sowie, wenn der Nutzer 65 Jahre oder älter ist, auch, ob er sich im Ruhestand befindet.
- Die Antwort zum Ruhestand kann über den Namen "ruhestand" abgefragt werden. Während dem Nutzer bei der Auswahl "ja" bzw. "nein" angezeigt wird, hat "ruhestand" bei "ja" den Wert "true", bei "nein" den Wert "false".

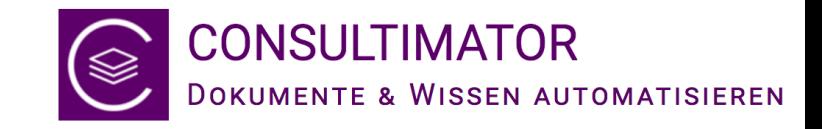

## Gewünschtes Ausgabeergebnis

#### **Nutzer jünger als 65**

"Sie haben ein Alter von … Jahren angegeben."

#### **Nutzer 65 oder älter**

"Sie haben ein Alter von ... Jahren angegeben."

**Angabe Rente = nein:**

"Ab einem Alter von 65 Jahren können Sie in Rente gehen."

**Angabe Rente = ja:**

"Sie haben von der Möglichkeit, in Rente zu gehen, bereits Gebrauch gemacht."

2

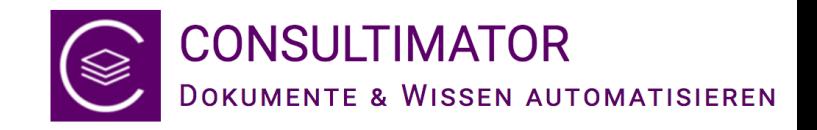

## Zwischenüberlegung

- Der erste Satz "Sie haben ein Alter von … Jahren angegeben." ist für beide Altersgruppen gleich. Diese Ausgabe benötigt also keine Bedingung, mit der das Alter zunächst abgefragt wird.
- Es ist lediglich erforderlich, dass das eingegebene Alter in den Satz eingefügt wird:

#### "Sie haben ein Alter von {alter} Jahren angegeben."

#### $\rightarrow$  Ausprobieren!

51

1

2

3

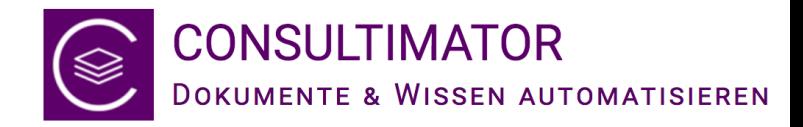

## "Anzuzeigender Text"

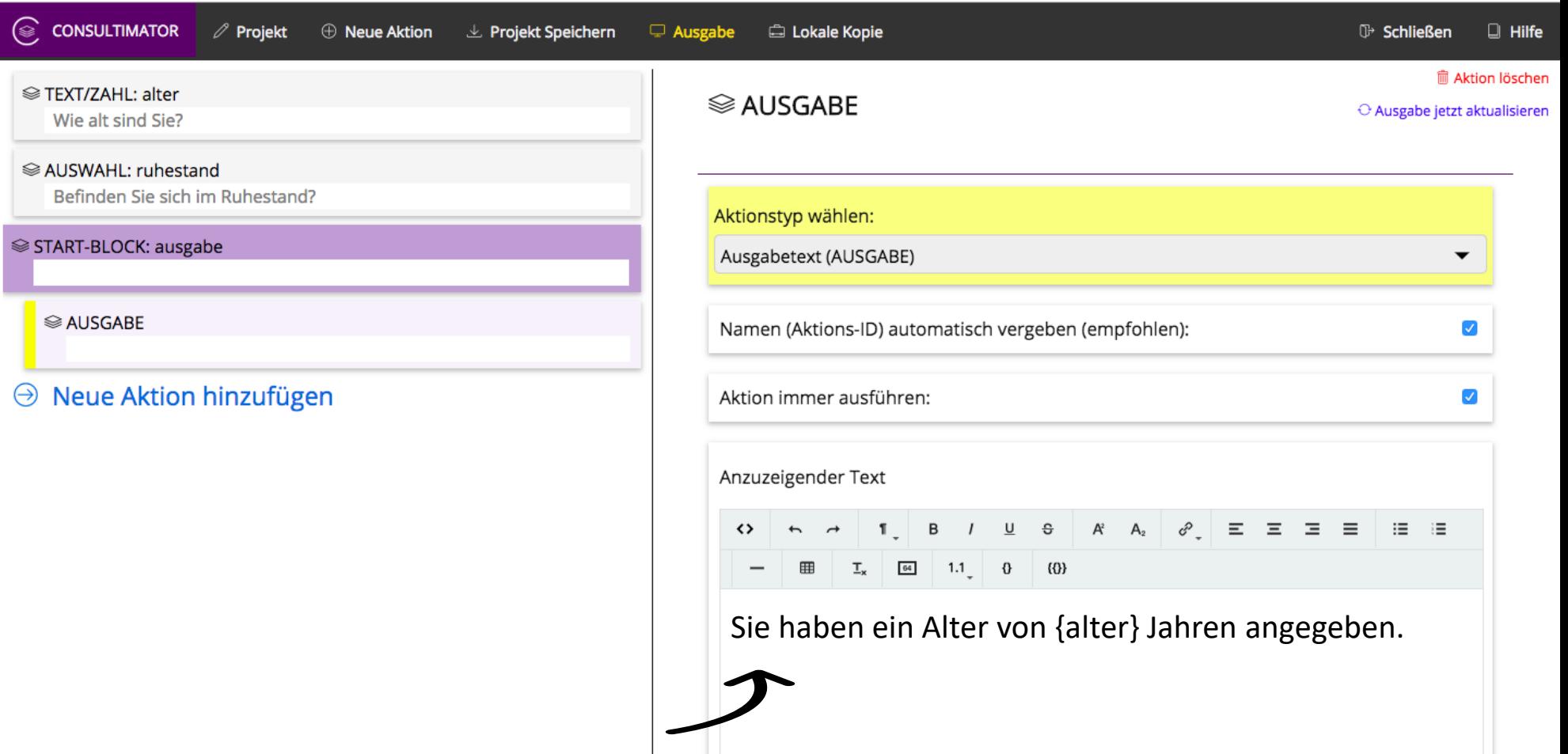

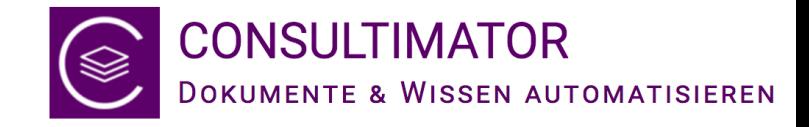

## … und Ausgabe

2 3

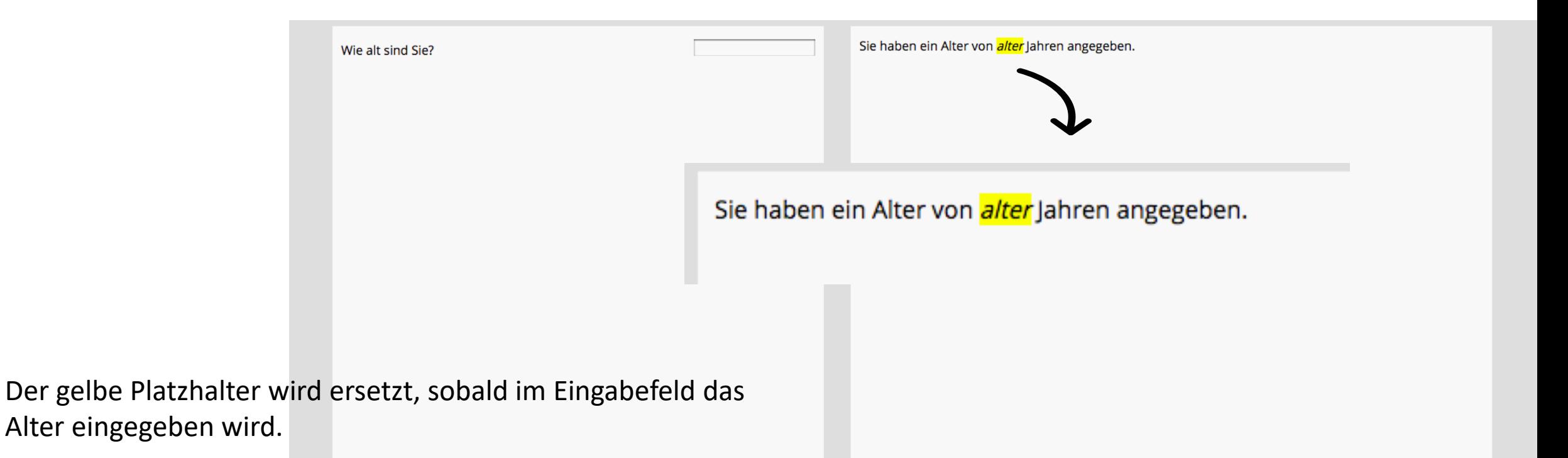

**Nur am Rande:** soll der Platzhalter nicht angezeigt werden, wenn das Eingabefeld noch leer ist, verwenden Sie statt {alter} einfach: {alter+}

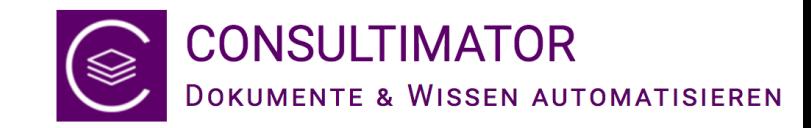

### Was ist jetzt mit dem zweiten Satz?

- Der Hinweis zur Rente soll erst angezeigt werden, wenn der Nutzer 65 oder älter ist.
	- $\rightarrow$  Dies erfordert eine "Bedingung":

#### alter >= 65

• Abhängig von seiner Angabe, ob er schon in Rente ist, soll ein unterschiedlicher Text angezeigt werden. Dafür gibt es wieder eine spezielle Funktion, die innerhalb der Ausgabe verwendet werden kann…

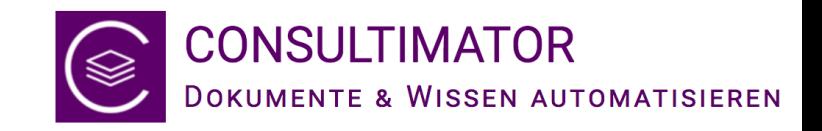

## Hinweis zu "Bedingungen"

- Wie Bedingungen formuliert werden, ist in der Bedienungsanleitung sowie in der Technischen Referenz näher beschrieben.
- Technisch gesehen werden alle Bedingungen in der Form angegeben, die von der Programmiersprache "JavaScript" vorgesehen ist.
- Kennen Sie JavaScript, betrachten Sie einfach die Namen der Eingabe-Aktionen als Variablen und verwenden Sie diese wie von JavaScript bei "if"-Abfragen gewohnt.
- Kennen Sie JavaScript nicht, ist das kein Problem: hier werden regelmäßig nur sehr wenige, einfach merkbare Formulierungen benötigt, die zudem im Editor auch vorgeschlagen werden.

2

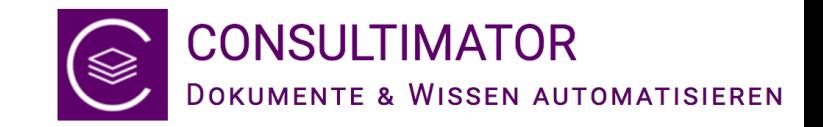

## true/false-abhängiger Text

Im Ausgabetext kann unterschiedlicher Text ausgegeben werden, je nachdem, welchen Wert (true / false) ein bestimmter Name enthält:

{{ruhestand| Sie haben von der Möglichkeit, in Rente zu gehen, bereits Gebrauch gemacht.|Ab einem Alter von 65 Jahren können Sie in Rente gehen.}}

Ist "ruhestand" = "true", wird der nach dem ersten senkrechten Strich " $\mid$ " angegebene Text angezeigt, bei "false" der text hinter dem zweiten Strich.

Im Benutzerhandbuch sind noch mehr Möglichkeiten beschrieben. Aber für unsere Zwecke hier genügt dies erst einmal.

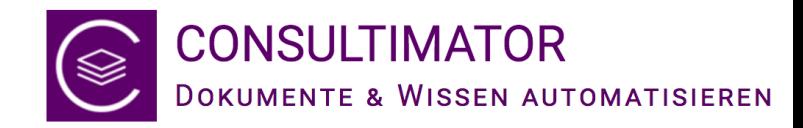

## Neue Aktion hinzufügen

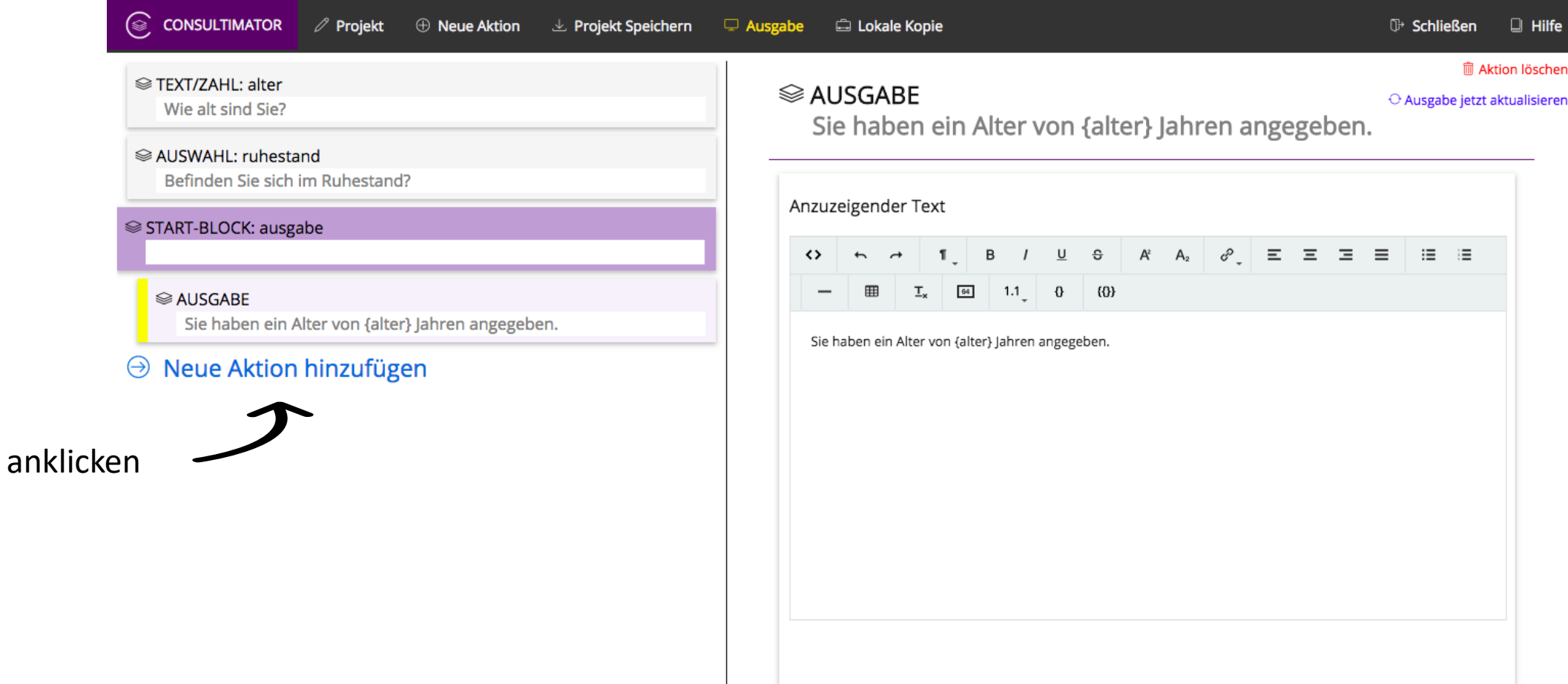

1

2

3

4

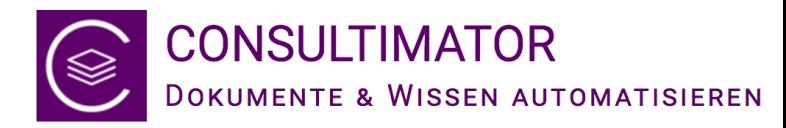

## Bedingung & Anzuzeigender Text anlegen

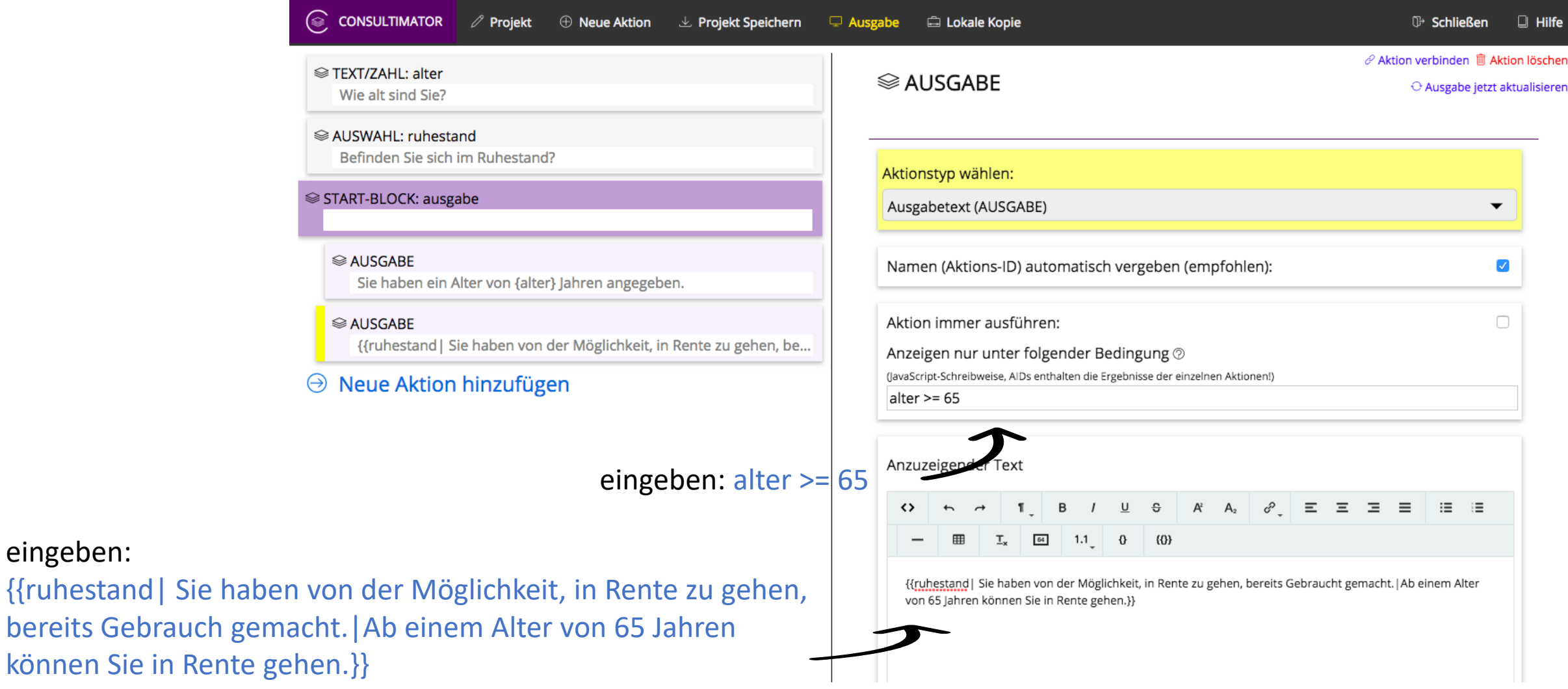

3

5

58

eingeben:

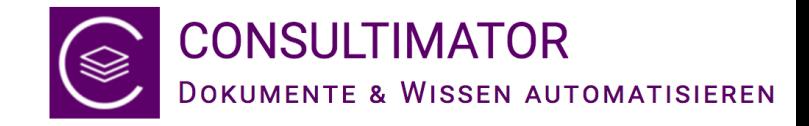

#### … und Ausgabe

Wie alt sind Sie? Befinden Sie sich im Ruhestand?

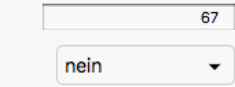

 $\ddot{\phantom{a}}$ 

Sie haben ein Alter von 67 Jahren angegeben. Ab einem Alter von 65 Jahren können Sie in Rente gehen.

Der Nutzer hat als Alter "67" eingegeben und auf die Frage nach dem Ruhestand "nein" gewählt.

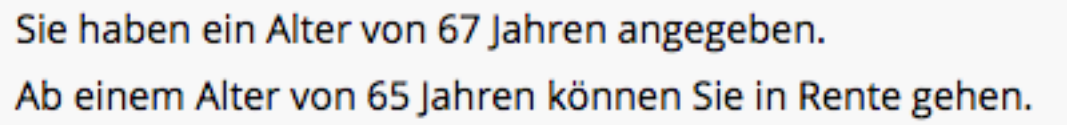

2

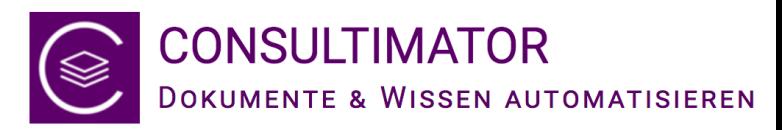

#### Ausgabe an die Zwischenablage vorbereiten

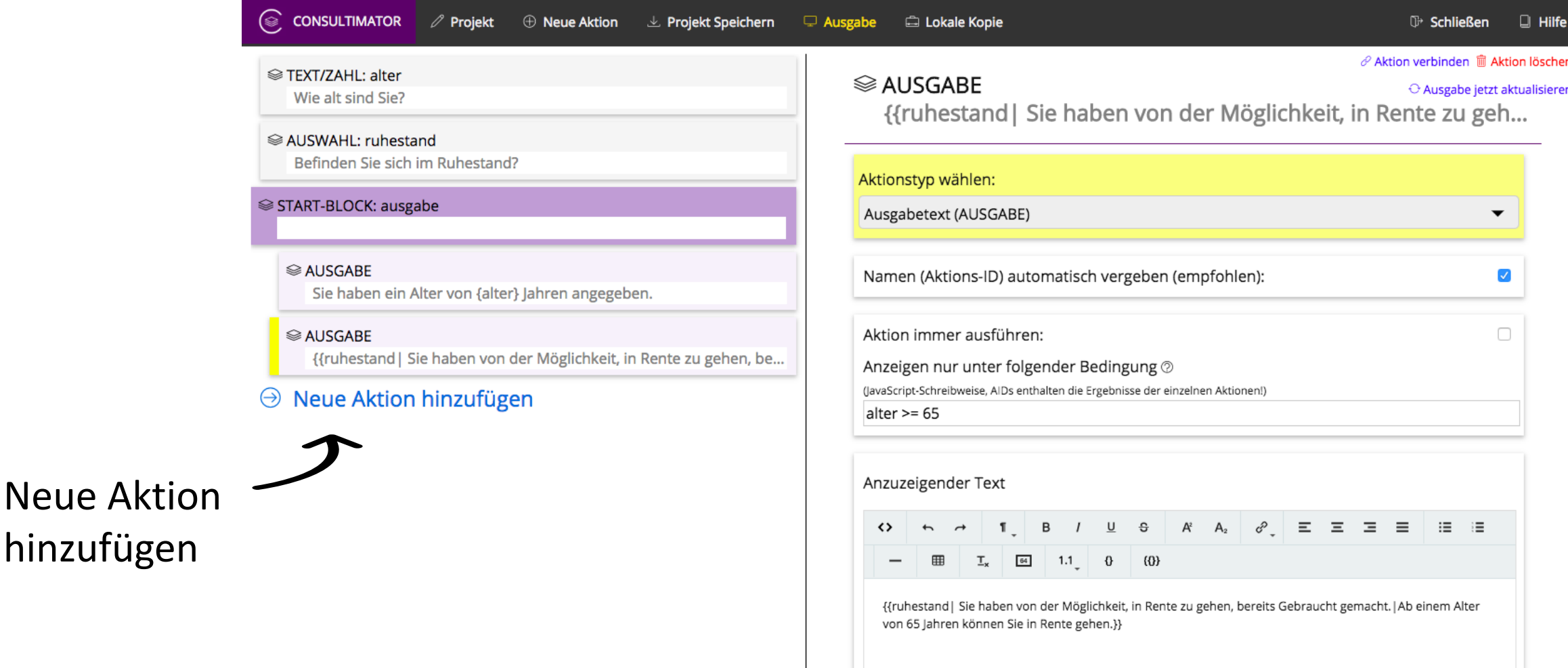

3

hinzufügen

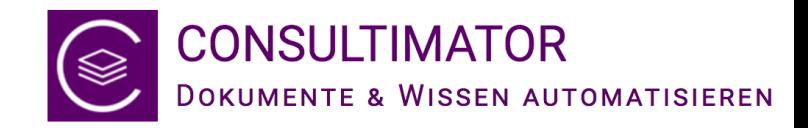

### Aktion ENDE-BLOCK einfügen

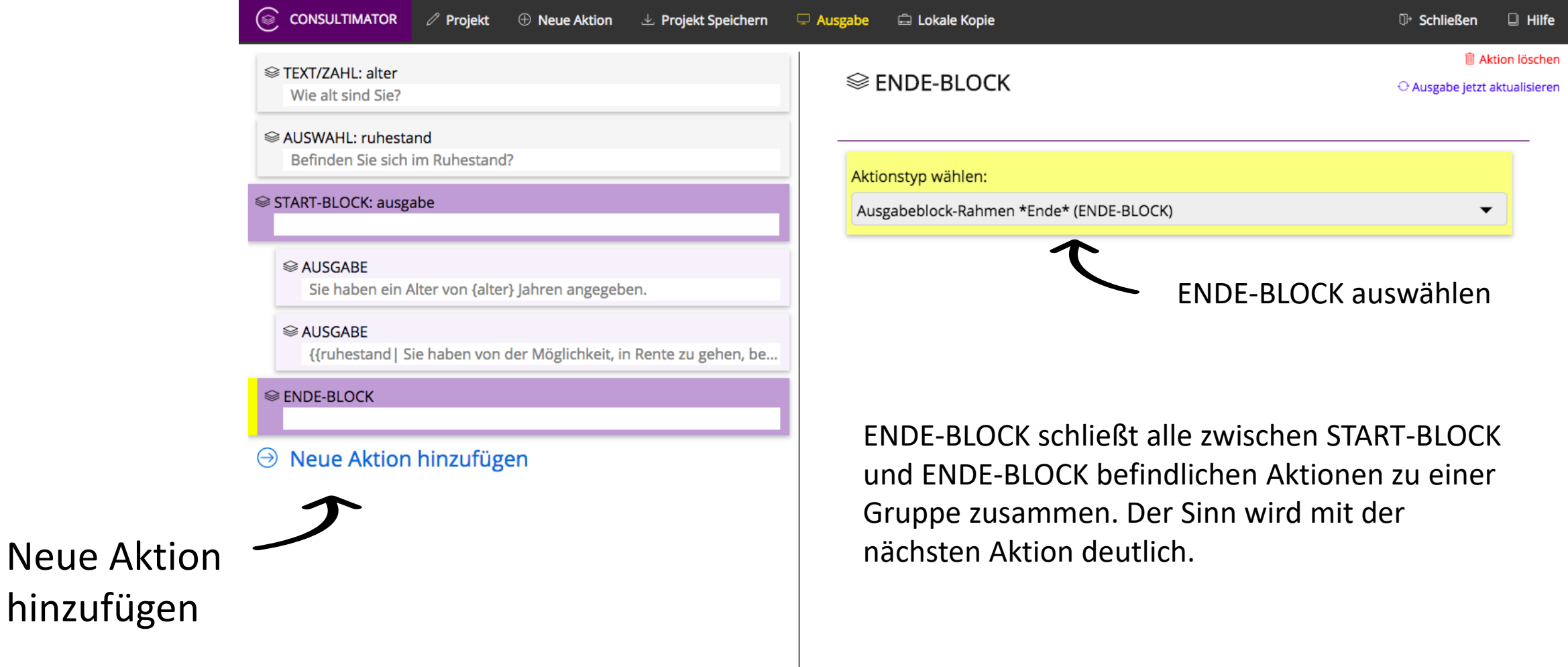

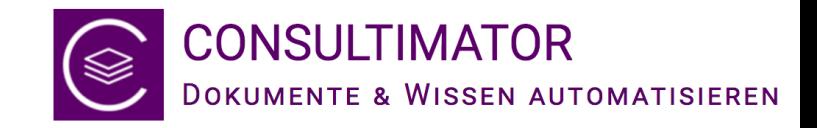

#### Aktion AUSGABE AN ZA einfügen

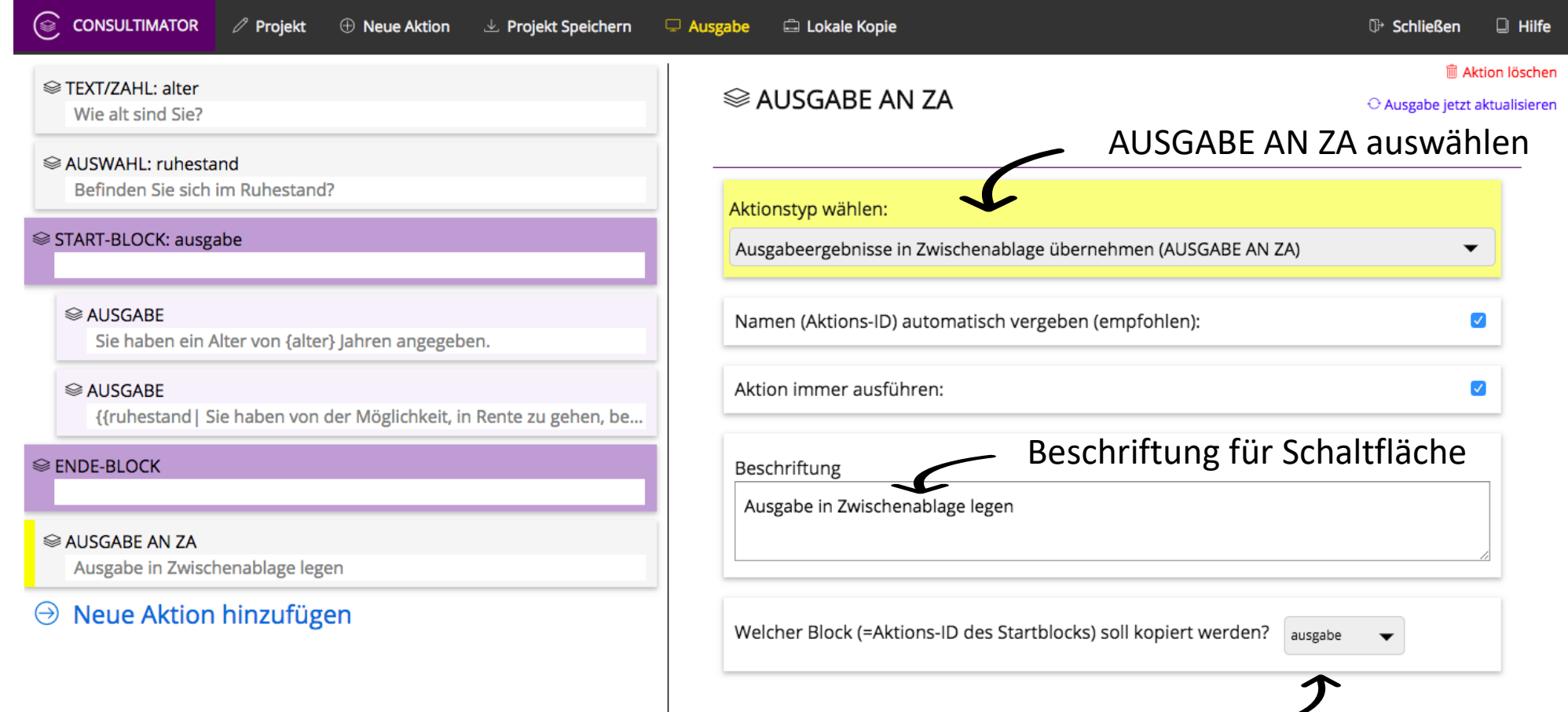

Angeben, **welcher** Ausgabe-Block in die Zwischenablage übernommen werden soll! (Dafür wurde der Name des Ausgabe-Blocks benötigt!)

3

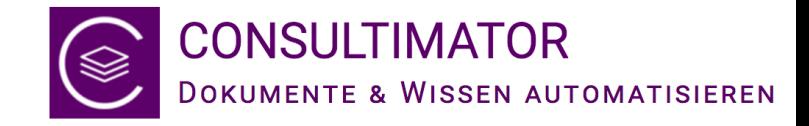

### … und Ausgabe

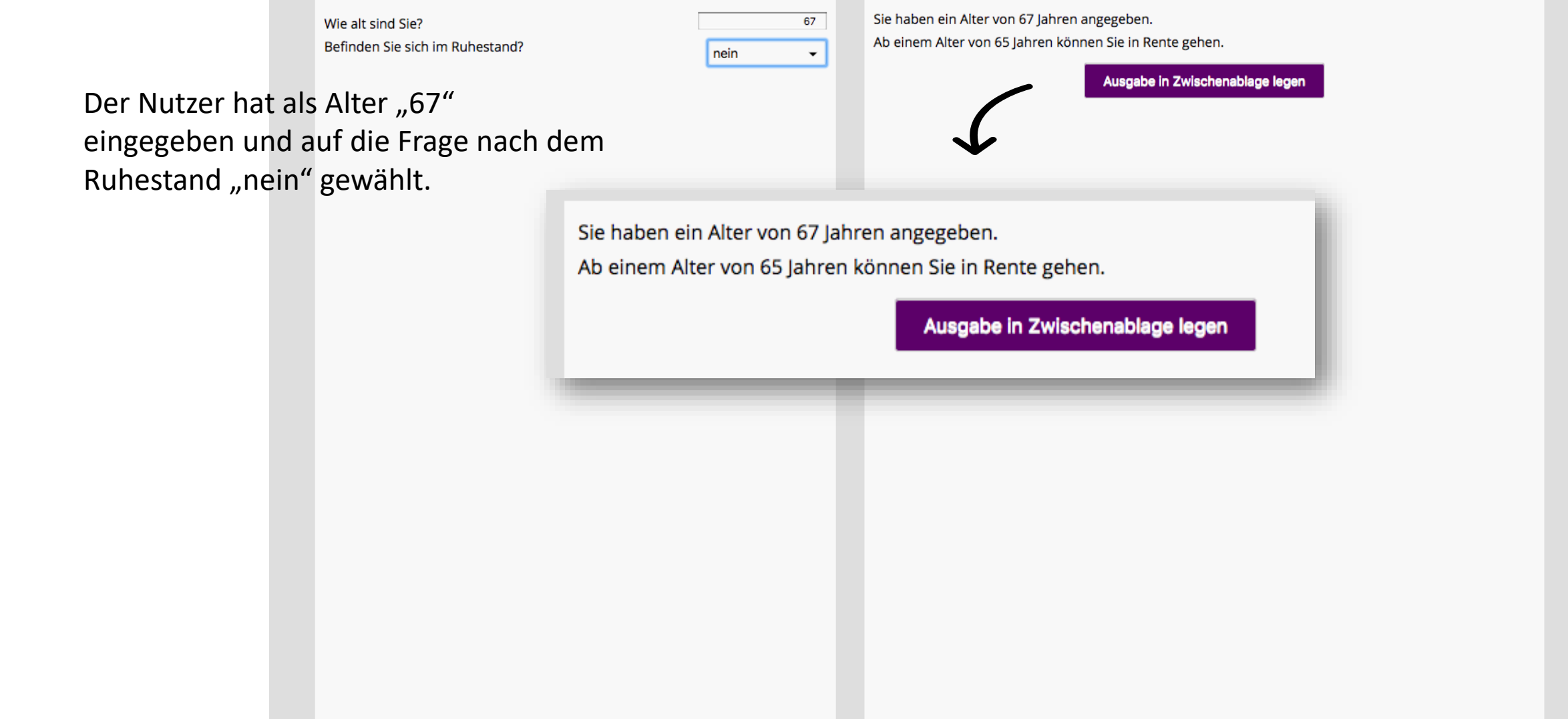

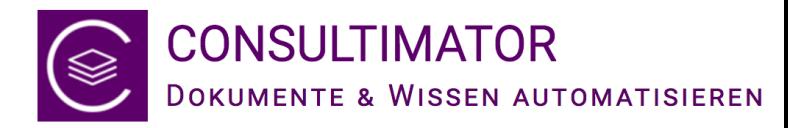

#### Aktion AUSGABE AN WORD einfügen

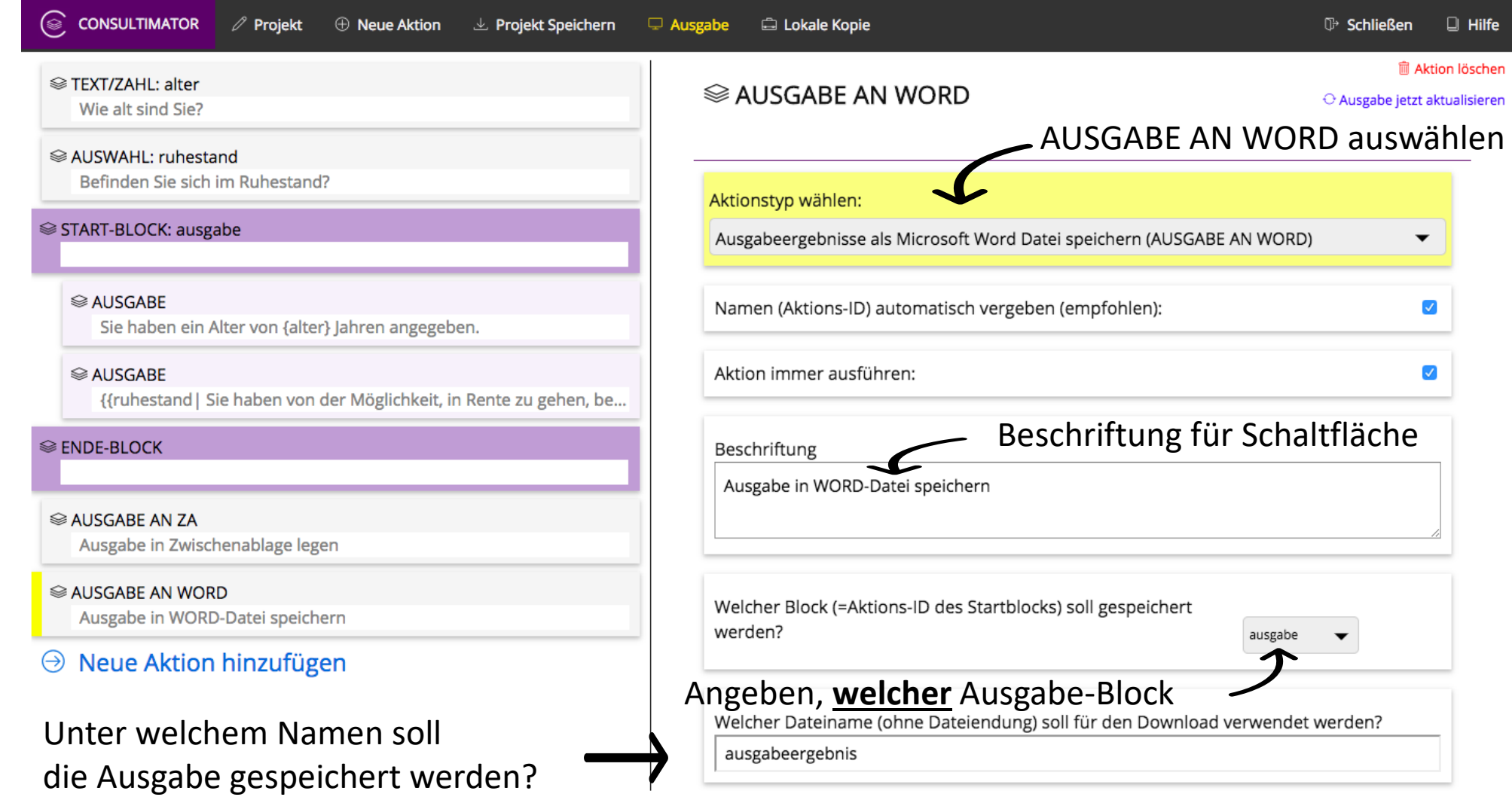

8

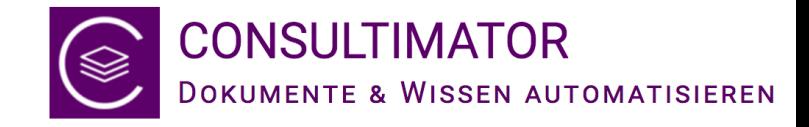

### … und Ausgabe

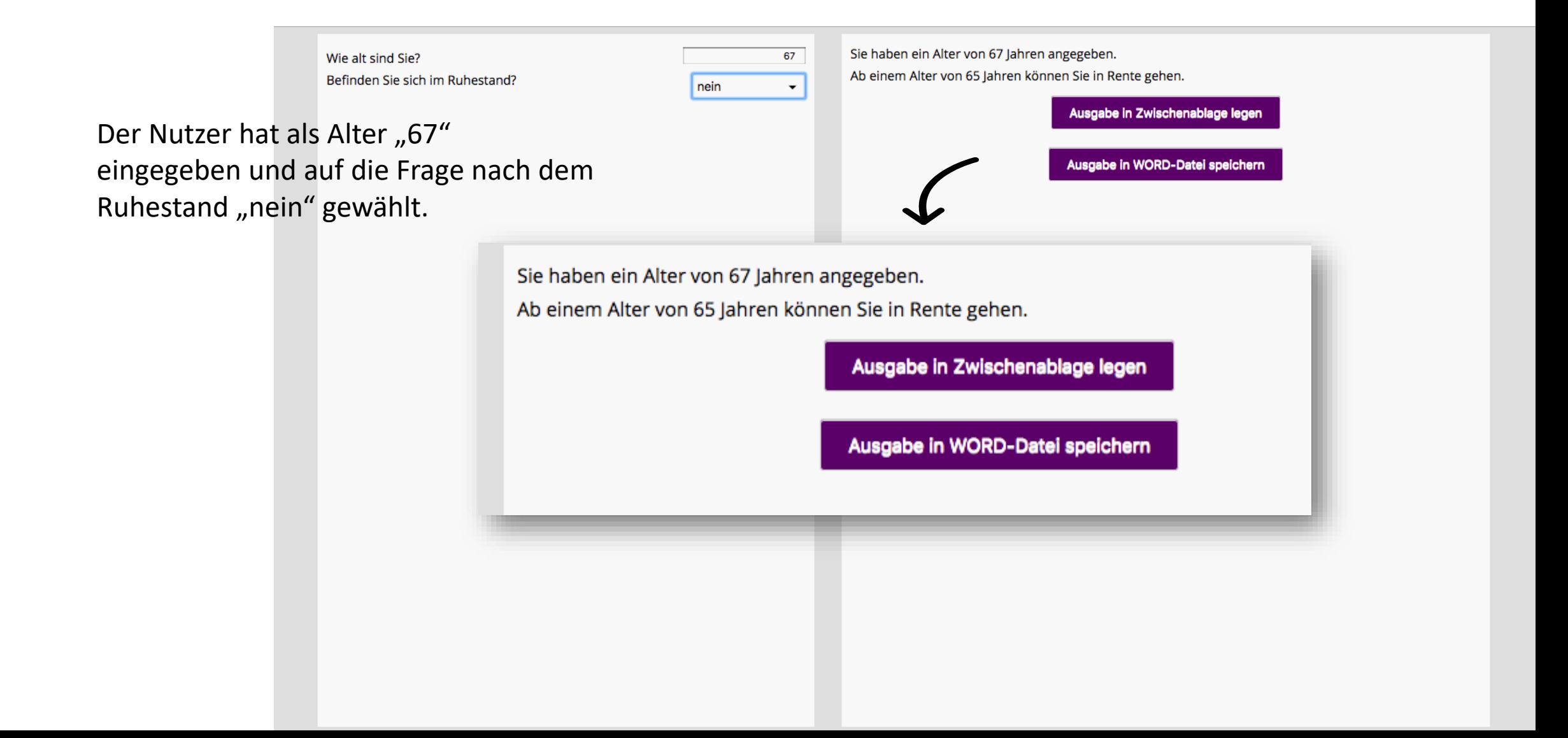

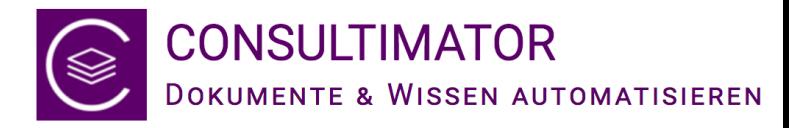

## Fertig? Projekt speichern nicht vergessen!

#### Das Projekt wird im **Download-Ordner**

gespeichert und erhält standardmäßig den Namen, den Sie auch für die Ausgabedatei gewählt haben, ergänzt um die Endung ".cmp"

Alte Versionen werden nicht überschrieben.

#### **Diese Datei können Sie auf der Editor Startseite jederzeit wieder laden und** weiterbearbeiten!

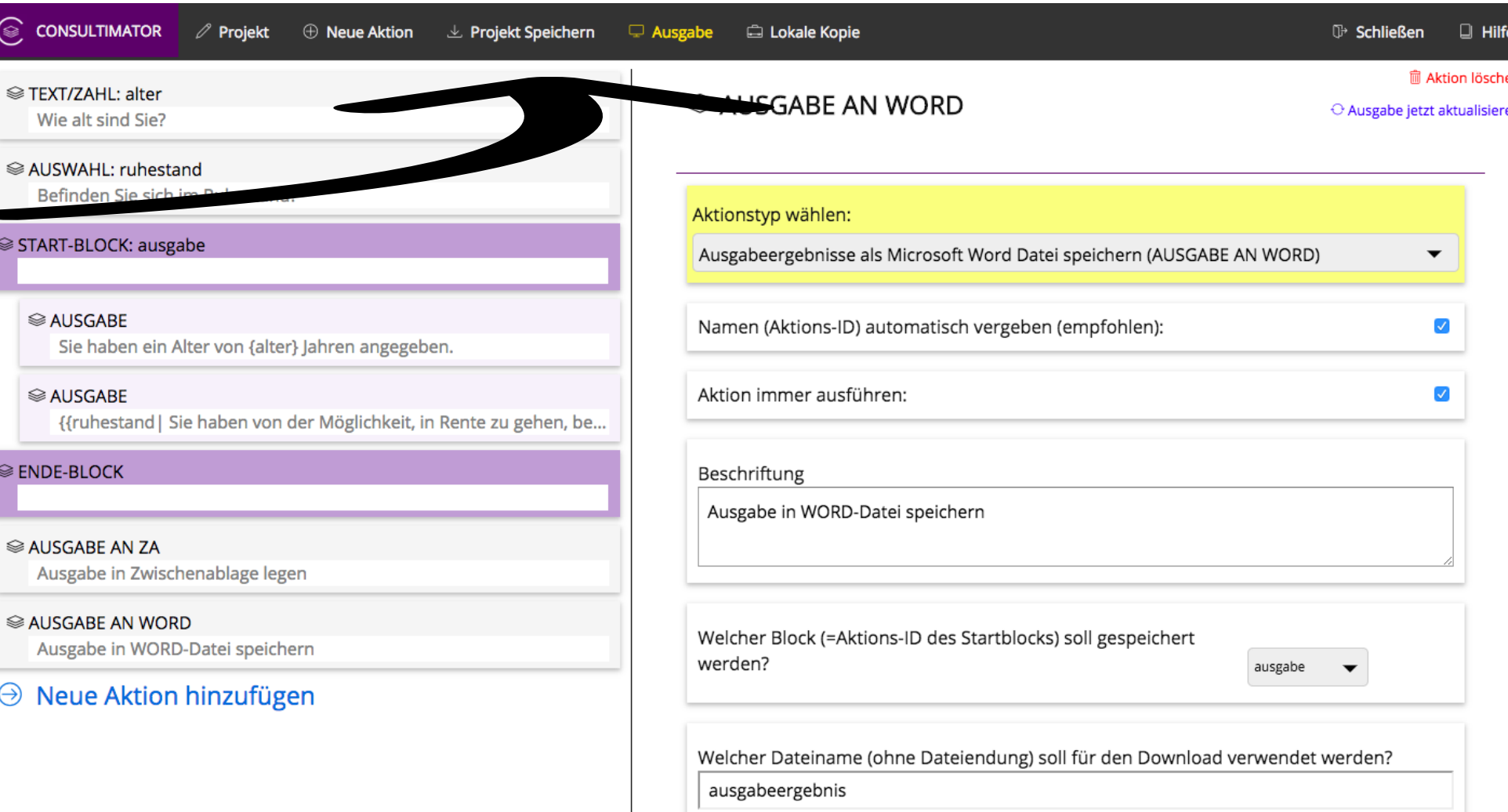

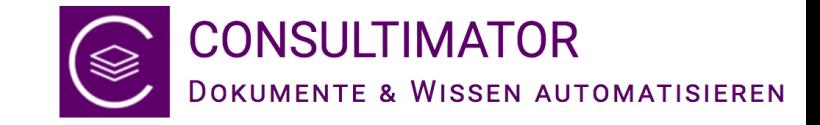

Download des Testprojekts unter:

<http://consultimator.com/customers/public/in/meintestprojekt.cmp>

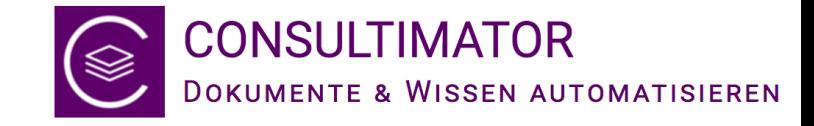

# Noch Fragen?

Mit Sicherheit!

Denn dieses Tutorial soll nur das Grundprinzip des CONSULTIMATOR verdeutlichen. Der volle Funktionsumfang, der zudem regelmäßig zunimmt, ist in der CONSULTIMATOR Bedienungsanleitung beschrieben und wird in der CONSULTIMATOR Technischen Referenz mit allen technischen Details dargestellt.

Natürlich können Sie uns jederzeit ansprechen, wir helfen gerne weiter!

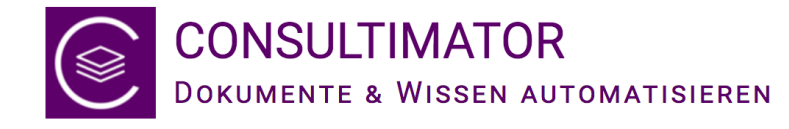

CONSULTIMATOR wird betrieben von:

consultimedia Thomas Lennartz Thomas Lennartz Am Kärling 80 44581 Castrop -Rauxel

Telefon: +49 2305 4389581 Telefax: +49 2305 9254951 E-Mail: contact@consultimator.com